# **Quick Start Guide**

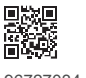

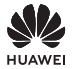

96727034\_01

### Contents

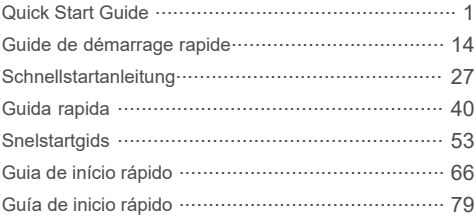

# **Quick Start Guide**

### **Getting Started**

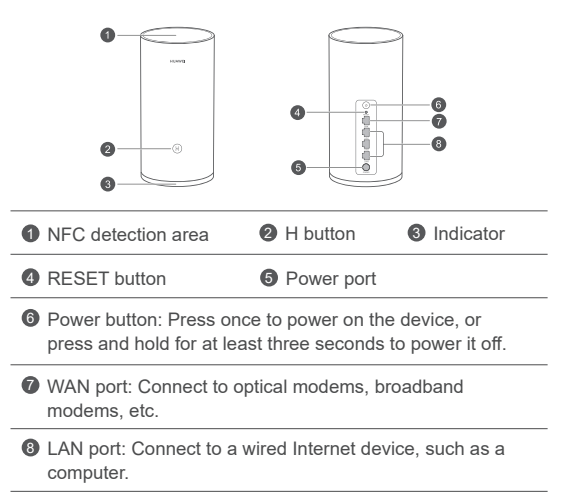

### **Step 1: Install the app**

Scan the QR code to download and install the HUAWEI smart device management app on your mobile phone or tablet.

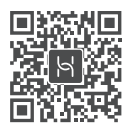

**O** If the app is already installed on your phone, make sure you have the latest version of the app.

### **Step 2: Connect the cables**

Take out a router from HUAWEI WiFi Mesh, connect it to the optical/broadband/cable modem using a network cable, then connect it to a power supply.

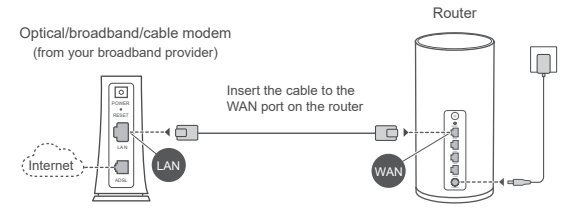

 $\bullet$  If the indicator is steady red, this indicates that the router is not connected to the Internet. Please refer to "Step 3: Set up the router".

### **Step 3: Set up the router**

### **Method 1: Configure the router on the app**

1 Connect your mobile phone to the Wi-Fi<sup>®</sup> of the router connected to the modem (no password required). Check for the Wi-Fi name on the bottom of the router.

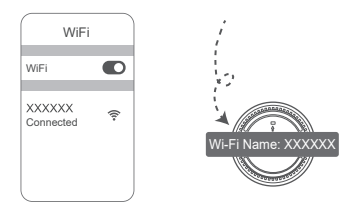

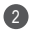

2 Open the app. After the app has detected the router, touch **CONFIGURE**.

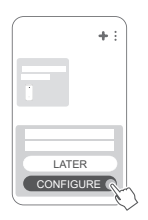

**O** If the prompt box does not appear, touch **+**.

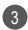

**3** Touch **GET STARTED**.

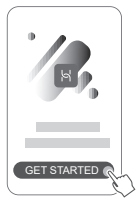

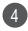

4 Enter your broadband account and password. If your Internet connection does not require an account and password, please skip to the next step.

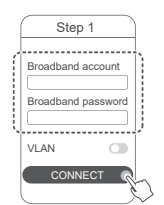

 $\bullet$  If you need to configure VLAN on your network, contact your broadband carrier to confirm the VLAN parameters, and enable the VLAN switch on the screen

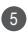

5 Set a new Wi-Fi name, Wi-Fi password, and management password for the new router.

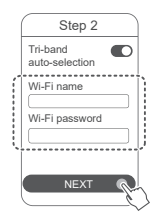

Enable **Tri-band auto-selection**: The 2.4 GHz and 5 GHz Wi-Fi names will be the same. You will automatically connect to the faster Wi-Fi network.

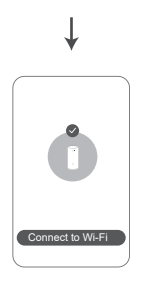

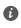

- **0** Reconnect to the router's Wi-Fi to access the Internet.
	- If the router cannot be configured on the app, configure the router on the web-based management page by following the instructions in Method 2.

### **Method 2: Configure the router on the web-based management page**

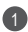

Connect your mobile phone to the Wi-Fi of the router 1 connected to the modem (no password required). Check for the Wi-Fi name on the bottom of the router.

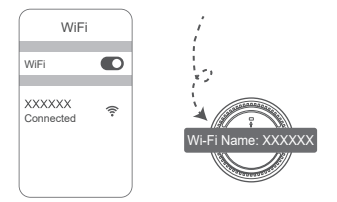

2 Open the browser and you will be automatically redirected to the web-based management page (if the page is not displayed automatically, enter "192.168.3.1" in the browser address bar). Follow the onscreen instructions to configure the router.

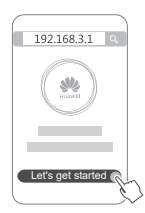

### **Step 4: Connect the other router(s) to the power supply**

The other router(s) in the HUAWEI WiFi Mesh is/are plug and play.

Place the router(s) where Wi-Fi signal reception is poor, and connect it/them to the power supply. Wait for approximately two minutes until the indicator turns steady blue, indicating that the router is connected to the network. You can also check their network connection through the app.

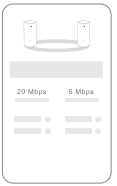

- $\bullet$  For best results, place the routers within 10 meters of each other with one wall in-between at most.
	- All routers share the same Wi-Fi name and password. When you move across rooms, you will automatically connect to the faster Wi-Fi network.
	- If a router's indicator is steady red, this means that it cannot connect to the Internet. Please refer to "Indicator - Steady red" below for more details.

### **Indicator**

### **Steady blue: Connected to the Internet.**

### **Steady red: Not connected to the Internet.**

For the router that is connected to the modem:

- Ensure that the Ethernet cable is not loose and connected correctly.
- Contact your carrier to check for any network failure.
- For the router(s) that is/are not connected to the modem:
- Ensure that the distance between two routers is less than 10 meters and there are no more than two walls in between.

### **Flashing: The router has detected a pairable device.**

When other HUAWEI routers (with **H** or **Hi** button) are detected, the indicator on the HUAWEI WiFi Mesh will flash. When this happens, touch the HUAWEI WiFi Mesh's **H** button. The indicator should flash quickly, indicating that the pairable device is connecting to the HUAWEI WiFi Mesh. The connection process is complete when the indicator stops flashing.

- $\bullet \cdot$  If you touch the **H** button accidentally, wait for approximately two minutes and the indicator will be back to normal automatically.
	- The **H** button also features WPS functionality.

### **Frequently Asked Questions (FAQs)**

**1. What should I do if after configuring my router, my mobile phone automatically connects to the Wi-Fi network of the previously connected optical/broadband/cable modem instead of the Wi-Fi network of my router?**

It is recommended that you disable the Wi-Fi network of your previous optical/broadband/cable modem to reduce potential signal interference with your router.

### **2. What should I do if the router is not recognized on the app?**

- Ensure that you have the latest version of the app.
- Ensure that your phone is connected to the Wi-Fi network of the router that is connected to the modem and is to be configured.
- Ensure that all routers are new or restored to factory settings.
- Ensure that the router's power supply is well connected. Wait until the router completes the startup process and try again.
- Ensure that there are no more than two walls between your phone and the router that you are configuring.
- Ensure that the distance between two routers is less than 10 meters and there are no more than two walls in between.

### **3. What should I do if I encounter any of the following issues during the configuration of the router?**

- If your phone cannot find the router's Wi-Fi, ensure that the router is connected to a power supply. Wait until the router completes the startup process. Then try searching for the router's Wi-Fi again on your phone.
- If "Internet cable not detected" is prompted, ensure that the

Ethernet cables are well connected and in good condition.

• If "Incorrect username or password" is prompted, re-enter your broadband account and password. If the problem persists, contact your carrier for assistance.

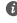

 $\bullet$  If the problem persists, restore the router to its factory settings and follow the instructions in this guide to reconnect the cables and re-configure the router.

#### **4. How do I restore the router to its factory settings?**

Connect the router to the power supply and wait until the router completes the startup process. Use a needle or pin to press the **RESET** button on the router for more than two seconds until the indicator light goes out. Wait for the router to complete the restart process. When the indicator turns red, this indicates that the router has been restored to its factory settings.

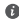

**O** If the configured router has been restored to factory settings, you need to configure it again. Then restore the other router(s) to the factory settings so that it/they can automatically connect to the configured router.

### **5. How do I connect an add-on HUAWEI router (with H/Hi button) to my HUAWEI WiFi Mesh to expand the Wi-Fi network?**

You can connect the router in either of the following ways:

- Wired connection. Connect the WAN port of the add-on router (new or restored to factory settings) to the LAN port of the configured HUAWEI WiFi Mesh using an Ethernet cable.
- Wireless connection (using the **H** button). Step 1: Place the add-on router (new or restored to factory settings) within one meter of the configured HUAWEI WiFi Mesh and connect it to the power supply.

 Step 2: When the indicator on the HUAWEI WiFi Mesh starts to flash, touch the **H** button on it. Wait until the indicator on the add-on router shows it is connected to the network.

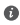

**The following HUAWEI device models are supported: WS5800.** WS7100 and WS7200. For details about more device models, see the device manual.

### **6. How do I connect a Wi-Fi device to my router using WPS?**

When your router is powered on, touch its **H** button, and then press the **WPS** button on the Wi-Fi device (such as a phone) within two minutes to initiate standard WPS negotiation and connect the Wi-Fi device to the router's Wi-Fi network.

### **7. How do I use the NFC function of the router to quickly connect to the Wi-Fi network?**

Unlock your phone, enable NFC on it, and touch the NFC area on the back against the NFC area on the router, then follow the onscreen instructions to connect the phone to the Wi-Fi network.

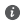

**O** This feature is available on Android devices that support NFC. but some devices with non-standard NFC may be unable to connect. iOS devices do not support connecting through NFC.

### **Safety information**

### **Operation and safety**

- Do not use your device if using the device is prohibited. Do not use the device if doing so causes danger or interference with other electronic devices.
- Pacemaker manufacturers recommend that a minimum distance of 15 cm be maintained between a device and a pacemaker to prevent potential interference with the pacemaker. If using a pacemaker, hold the device on the side opposite the pacemaker and do not carry the device in your front pocket.
- Avoid dusty, damp, or dirty environments. Avoid magnetic fields. Using the device in these environments may result in circuit malfunctions.
- Ideal operating temperatures are 0 °C to 40 °C. Ideal storage temperatures are -40 °C to +70 °C. Extreme heat or cold may damage your device or accessories.
- Keep the device and accessories in a well-ventilated and cool area away from direct sunlight. Do not enclose or cover your device with towels or other objects. Do not place the device in a container with poor heat dissipation, such as a box or bag.
- The device should be installed and operated with a minimum distance of 20 cm between the radiator and your body.
- Using an unapproved or incompatible power adapter, charger, or battery may damage your device, shorten its lifespan, or cause a fire, explosion, or other hazards.
- For pluggable devices, the socket-outlet shall be installed near the devices and shall be easily accessible.
- Unplug the power adapter from electrical outlets and the device when not in use.
- Do not touch the device or the charger with wet hands. Doing so may lead to short circuits, malfunctions, or electric shocks.

### **Disposal and recycling information**

The symbol on the product, battery, literature, or packaging means that the products and batteries should be taken to separate waste collection points designated by local authorities at the end of the lifespan. This will ensure that EEE waste is recycled and treated in a manner that conserves valuable materials and protects human health and the environment.

For more information, please contact your local authorities, retailer, or household waste disposal service or visit the website https://consumer.huawei.com/en/.

#### **Reduction of hazardous substances**

This device and its electrical accessories comply with local applicable rules on the restriction of the use of certain hazardous substances in electrical and electronic equipment, such as EU REACH regulation, RoHS and Batteries (where included) directive. For declarations of conformity about REACH and RoHS, please visit the website https://consumer.huawei.com/certification.

### **EU regulatory conformance**

### **Statement**

Hereby, Huawei Devices Co., Ltd. declares that this device WS5800 is in compliance with the following Directive: RED 2014/53/EU, RoHS 2011/65/EU, ErP 2009/125/EC.

The full text of the EU declaration of conformity, the detailed ErP information and most recent information about accessories & software are available at the following internet address:

https://consumer.huawei.com/certification.

This device may be operated in all member states of the EU.

Observe national and local regulations where the device is used.

This device may be restricted for use, depending on the local network.

### **Restrictions in the 5 GHz band:**

The 5150 to 5350 MHz frequency range is restricted to indoor use in: AT, BE, BG, CH, CY, CZ, DE, DK, EE, EL, ES, FI, FR, HR, HU, IE, IS, IT, LI, LT, LU, LV, MT, NL, NO, PL, PT, RO, SE, SI, SK, TR, UK (NI).

In accordance with the relevant statutory requirements in the UK, the 5150 to 5350 MHz frequency range is restricted to indoor use in the United Kingdom.

### **Frequency Bands and Power**

The frequency bands and transmitting power (radiated and/or conducted) nominal limits applicable to this radio equipment are as follows: Wi-Fi 2.4G: 20 dBm, Wi-Fi 5G: 5150-5350 MHz: 23 dBm, 5470-5725 MHz: 30dBm.

### **Legal Notice**

**Copyright © Huawei 2020. All rights reserved.**

THIS DOCUMENT IS FOR INFORMATION PURPOSE ONLY, AND DOES NOT CONSTITUTE ANY KIND OF WARRANTIES.

#### **Trademarks and Permissions**

Wi-Fi® , the Wi-Fi CERTIFIED logo, and the Wi-Fi logo are trademarks of Wi-Fi Alliance.

Other trademarks, product, service and company names mentioned may be the property of their respective owners.

#### **Version Update**

In order to improve the security of the product and provide you with a better user experience, we will push version update information to you on a regular basis when an important update is released.

#### **Privacy Policy**

To better understand how we use and protect your personal information, please read the privacy policy at http://consumer.huawei.com/privacy-policy.

#### **End User License Agreement**

Please read and agree to the End User License Agreement (HUAWEI EULA) on the product's management page before using the product.

#### **For More Help**

Please visit https://consumer.huawei.com/en/support/hotline for recently updated hotline and email address in your country or region.

## **Guide de démarrage rapide**

### **Premiers pas**

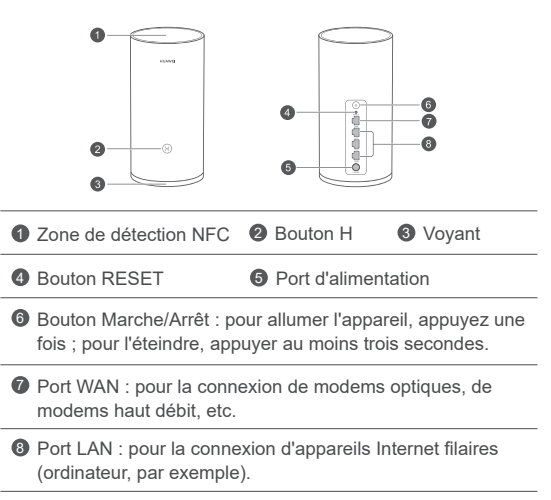

### **Étape 1 : Installer l'application**

Scannez le QR code pour télécharger et installer sur votre téléphone portable ou votre tablette l'application HUAWEI d'administration d'appareil intelligent.

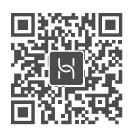

Si l'application est déjà installée sur votre téléphone, vérifiez que vous avez bien sa version la plus récente.

### **Étape 2 : Connecter les câbles**

Sortez un routeur HUAWEI WiFi Mesh, connectez-le au modem optique/haut débit/filaire à l'aide d'un câble réseau, puis branchez-le sur un bloc d'alimentation électrique.

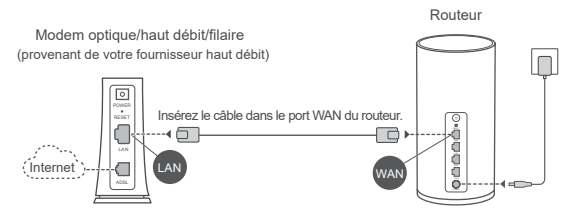

Si le voyant est au rouge fixe, cela indique que le routeur n'est pas connecté à Internet. Reportez-vous à l'étape 3 : Configurer le routeur.

### **Étape 3 : Configurer le routeur**

### **Méthode 1 : configurer le routeur dans l'application**

1 Connectez votre téléphone portable au Wi-Fi® du routeur connecté au modem (aucun mot de passe n'est exigé). Vous trouverez le nom du réseau Wi-Fi (Wi-Fi Name) en bas du routeur.

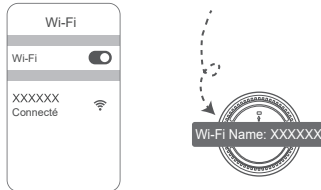

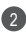

Ouvrez l'application. Après que l'application a détecté le 2 routeur, touchez **CONFIGURER**.

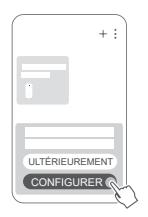

Si la boîte de dialogue n'apparaît pas, touchez **+**.

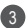

3 Touchez **COMMENCER**.

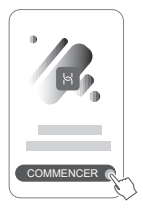

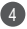

4 Saisissez votre compte et votre mot de passe haut débit. Si votre connexion Internet n'exige pas d'identifiant (compte et mot de passe), passez directement à l'étape suivante.

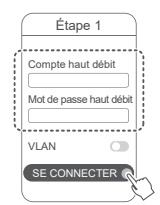

**O** Si vous devez configurer le réseau local virtuel (VLAN) sur votre réseau, contactez votre opérateur haut débit pour confirmer les paramètres du réseau local virtuel, puis activez le bouton VLAN sur l'écran.

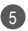

Définissez un nouveau nom et un nouveau mot de passe 5 pour le réseau Wi-Fi ainsi qu'un mot de passe administrateur pour le routeur.

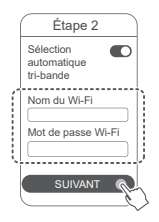

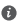

Activez la **Sélection automatique tri-bande**. Les noms des Wi-Fi 2,4 GHz et 5 GHz seront identiques. Vous serez automatiquement connecté au réseau Wi-Fi le plus rapide.

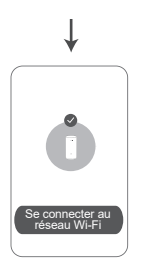

- Reconnectez-vous au Wi-Fi du routeur pour accéder à Internet.
	- S'il n'est pas possible de configurer le routeur dans l'application, configurez-le dans la page web d'administration en procédant comme indiqué dans la méthode 2.

### **Méthode 2 : configurer le routeur dans la page web d'administration**

Connectez votre téléphone portable au Wi-Fi du routeur 1 connecté au modem (aucun mot de passe n'est exigé). Vous trouverez le nom du réseau Wi-Fi (Wi-Fi Name) en bas du routeur.

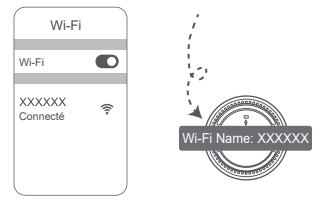

2 Ouvrez le navigateur et vous serez automatiquement redirigé vers la page web d'administration (si la page ne s'affiche pas automatiquement, saisissez « 192.168.3.1 » dans la barre d'adresse du navigateur). Laissez-vous guider par les instructions à l'écran pour configurer le routeur.

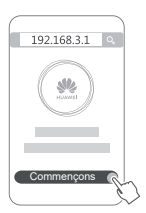

### **Étape 4 : Connecter le ou les autres routeurs au bloc d'alimentation**

Les autres routeurs du HUAWEI WiFi Mesh sont plug and play. Placez le ou les routeurs en un endroit où la réception du signal Wi-Fi est faible et connectez-les au bloc d'alimentation. Attendez environ deux minutes que le voyant passe au bleu fixe, indication que le routeur est bien connecté au réseau. Vous pouvez également vérifier leur connexion réseau via l'application.

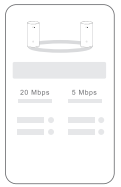

- Pour des résultats optimaux, placez les routeurs à dix mètres d'intervalle les uns les autres, avec au maximum un seul mur entre eux.
	- Tous les routeurs partagent le même nom et mot de passe Wi-Fi. Lorsque vous changez de pièce, vous serez automatiquement connecté au réseau Wi-Fi le plus rapide.
	- Si le voyant d'un routeur est au rouge fixe, cela indique que ce routeur n'arrive pas à se connecter à Internet. Voir « Voyant – Rouge fixe » ci-dessous pour plus de détails.

### **Voyant**

#### **Bleu fixe : connecté à Internet.**

#### **Rouge fixe : non connecté à Internet.**

Pour le routeur qui est connecté au modem :

- Vérifiez que le câble Ethernet est correctement branché.
- Vérifiez auprès de votre opérateur qu'il n'y a pas de panne du réseau.
- Pour les routeurs qui ne sont pas connectés au modem :
- Vérifiez que la distance entre deux routeurs est inférieure à 10 mètres et que les routeurs ne sont pas séparés par plus de deux murs.

#### **Clignotant : le routeur a détecté un appareil pouvant être associé.**

Lorsque d'autres routeurs HUAWEI (comportant un bouton **H** ou **Hi**) sont détectés, le voyant du HUAWEI WiFi Mesh se met à clignoter. Lorsque cela se produit, touchez le bouton **H** du HUAWEI WiFi Mesh. Le voyant doit alors se mettre à clignoter rapidement pour indiquer que l'appareil associable est en train de se connecter au HUAWEI WiFi Mesh. La connexion est établie lorsque le voyant s'arrête de clignoter.

- Si vous touchez le bouton **H** par inadvertance, attendez environ deux minutes. Le voyant reviendra automatiquement à la normale.
	- Le bouton **H** comporte également la fonctionnalité WPS.

### **Questions fréquentes (FAQ)**

**1. Que dois-je faire si, après avoir configuré mon routeur, mon téléphone portable se connecte automatiquement au réseau Wi-Fi du précédent modem optique/haut débit/ filaire au lieu de celui de mon routeur ?**

Nous vous recommandons de désactiver le réseau Wi-Fi de votre précédent modem optique/haut débit/filaire afin de réduire les risques d'interférences avec votre routeur.

#### **2. Que dois-je faire si le routeur n'est pas reconnu dans l'application ?**

- Vérifiez que vous disposez bien de la version la plus récente de l'application.
- Vérifiez que votre téléphone est bien connecté au réseau Wi-Fi du routeur qui est connecté au modem et qui est à configurer.
- Vérifiez que tous les routeurs sont bien neufs ou réinitialisés à leurs paramètres d'usine.
- Vérifiez que le bloc d'alimentation du routeur est bien connecté. Attendez que le routeur ait fini de démarrer et refaites une tentative.
- Vérifiez qu'il n'y a pas plus de deux murs entre votre téléphone et le routeur que vous êtes en train de configurer.
- Vérifiez que la distance entre deux routeurs est inférieure à 10 mètres et que les routeurs ne sont pas séparés par plus de deux murs.

#### **3. Que dois-je faire si je rencontre l'un des problèmes suivants pendant la configuration du routeur ?**

- Si votre téléphone ne parvient pas à trouver le Wi-Fi du routeur, vérifiez que ce dernier est bien branché sur un bloc d'alimentation électrique. Attendez que le routeur ait fini de démarrer. Puis essayez à nouveau de rechercher le Wi-Fi du routeur sur votre téléphone.
- Si un message signale qu'aucun câble Internet n'est détecté, vérifiez que les câbles Ethernet sont bien connectés et qu'ils sont en bon état.

• Si un message signale que le nom d'utilisateur ou le mot de passe sont erronés, saisissez à nouveau votre compte et votre mot de passe haut débit. Si le problème persiste, contactez votre opérateur pour obtenir de l'aide.

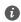

Si le problème persiste, restaurez les paramètres d'usine du routeur et suivez les instructions de ce guide pour reconnecter les câbles et reconfigurer le routeur.

### **4. Comment faire pour restaurer les paramètres d'usine du routeur ?**

Branchez le routeur sur le bloc d'alimentation et attendez qu'il ait fini de démarrer. Avec une aiguille ou une épingle, appuyez sur le bouton **RESET** du routeur pendant plus de deux secondes jusqu'à ce que le voyant s'éteigne. Attendez que le routeur ait fini de redémarrer. Lorsque le voyant passe au rouge, cela indique que le routeur a été réinitialisé à ses paramètres d'usine.

Si le routeur à configurer a été réinitialisé à ses paramètres d'usine, vous devrez le configurer à nouveau. Restaurez ensuite les paramètres d'usine sur les autres routeurs afin qu'ils puissent se connecter automatiquement au routeur configuré.

#### **5. Comment faire pour connecter un routeur Huawei supplémentaire (avec bouton H/Hi) à mon HUAWEI WiFi Mesh afin d'étendre le réseau Wi-Fi ?**

Vous pouvez vous y prendre des manières suivantes pour connecter le routeur :

- Par connexion filaire. À l'aide d'un câble Ethernet, connectez le port WAN du routeur supplémentaire (neuf ou réinitialisé à ses paramètres d'usine) à n'importe quel port LAN du HUAWEI WiFi Mesh configuré.
- Par connexion sans fil (à l'aide du bouton **H**).

 Étape 1 : placez le routeur supplémentaire (neuf ou réinitialisé à ses paramètres d'usine) à un mètre du HUAWEI WiFi Mesh configuré et branchez-le sur le bloc d'alimentation.  Étape 2 : Lorsque le voyant du HUAWEI WiFi Mesh se met à clignoter, appuyez sur le bouton **H** de ce dernier. Attendez que le voyant du routeur supplémentaire indique que celui-ci est connecté au réseau.

Les modèles suivants d'appareils HUAWEI sont pris en charge : WS5800, WS7100 et WS7200. Pour des détails sur d'autres modèles d'appareils, reportez-vous au manuel des appareils.

### **6. Comment connecter un appareil Wi-Fi à mon routeur à l'aide de WPS ?**

Lorsque votre routeur est allumé, touchez son bouton **H**, puis appuyez sur le bouton **WPS** de l'appareil Wi-Fi (un téléphone, par exemple) dans les deux minutes pour lancer une négociation WPS standard et connecter l'appareil Wi-Fi au réseau Wi-Fi du routeur.

### **7. Comment utiliser la fonction NFC du routeur pour me connecter rapidement au réseau Wi-Fi ?**

Déverrouillez votre téléphone, activez-y le NFC et appuyez la zone NFC située à l'arrière contre la zone NFC du routeur ; laissez-vous guider ensuite par les instructions à l'écran pour connecter le téléphone au réseau Wi-Fi.

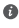

Cette fonctionnalité est disponible sur les appareils Android qui prennent en charge le NFC, mais certains appareils dotés d'un NFC non standard peuvent ne pas être en mesure de se connecter. La connexion via le NFC est impossible pour les appareils iOS.

### **Informations relatives à la sécurité**

### **Utilisation et sécurité**

- N'utilisez pas votre appareil quand cela est interdit. N'utilisez pas l'appareil si celui-ci peut provoquer un danger ou créer des interférences avec d'autres appareils électroniques.
- Les fabricants de stimulateurs cardiaques recommandent de laisser un écart minimum de 15 cm entre un appareil et un stimulateur cardiaque afin d'empêcher des interférences potentielles avec le stimulateur. Si vous utilisez un stimulateur cardiaque, tenez l'appareil du côté opposé au stimulateur cardiaque et ne portez pas l'appareil dans votre poche avant.
- Évitez les environnements poussiéreux, humides ou sales. Évitez les champs magnétiques. L'utilisation de l'appareil dans ces environnements peut entraîner des dysfonctionnements des circuits.
- Les températures d'utilisation idéales sont entre 0°C et 40°C. Les températures de stockage idéales sont entre -40°C et +70°C. Des températures extrêmement froides ou chaudes peuvent endommager votre appareil ou les accessoires.
- Conservez l'appareil et les accessoires dans un endroit bien aéré et frais, à l'écart des rayons directs du soleil. N'enveloppez pas et ne recouvrez pas votre appareil de serviettes ou d'autres objets. Ne placez pas l'appareil dans un récipient ayant une faible capacité de dissipation thermique, comme par exemple une boîte ou un sac.
- Cet appareil doit être installé et manipulé à une distance minimum de 20 cm entre le radiateur et votre corps.
- L'utilisation d'accessoires électriques (adaptateur d'alimentation, chargeur ou batterie) non approuvés ou incompatibles risque d'endommager votre appareil, de raccourcir sa durée de vie ou de provoquer un incendie, une explosion ou d'autres accidents.
- Pour les appareils enfichables, la prise de courant doit être installée près des appareils et être facile d'accès.
- Débranchez l'adaptateur d'alimentation de la prise électrique et de l'appareil lorsque vous ne l'utilisez pas.
- Ne touchez pas l'appareil ou le chargeur si vous avez les mains mouillées. Cela pourrait provoquer des courts-circuits, des dysfonctionnements ou des électrocutions.

#### **Consignes de traitement et de recyclage**

La présence de ce symbole sur le produit, sur la batterie, dans la documentation ou sur l'emballage vous rappelle que tous les produits et les piles/batteries arrivés à la fin de leur cycle de vie doivent être déposés dans des points de collecte spéciaux désignés par les autorités locales. Cela contribue à garantir que les équipements électriques et électroniques (EEE) sont recyclés et traités de façon à récupérer les matériaux précieux et à protéger la santé humaine et l'environnement.

Pour plus d'informations, veuillez contacter les autorités locales, votre revendeur ou le service de traitement des ordures ménagères, ou vous rendre sur le site Internet https://consumer.huawei.com/en/.

#### **Réduction des substances dangereuses**

Cet appareil et ses accessoires électriques respectent la réglementation locale en vigueur concernant la restriction de l'utilisation de certaines substances dangereuses contenues dans les équipements électriques et électroniques, entre autres les règlements de l'UE REACH, RoHS et la directive relative aux batteries (le cas échéant). Pour les déclarations de conformité REACH et RoHS, veuillez consulter notre site Internet

https://consumer.huawei.com/certification.

#### **Conformité réglementaire UE**

#### **Déclaration**

Huawei Device Co., Ltd. déclare par la présente que cet appareil WS5800 est conforme aux directives suivantes : RED 2014/53/UE, RoHS 2011/65/UE, ErP 2009/125/CE.

Le texte complet de la déclaration de conformité pour l'UE, les informations ErP détaillées et les informations les plus récentes concernant les accessoires et les logiciels peuvent être consultés à l'adresse internet suivante : https://consumer.huawei.com/certification. Ce produit peut être utilisé dans tous les états membres de l'UE.

Veuillez vous conformer à la réglementation nationale et locale en fonction du lieu d'utilisation du produit.

Ce produit peut faire l'objet d'une restriction d'utilisation en fonction du réseau local.

#### **Restrictions dans la bande 5 GHz :**

La plage de fréquences 5150 à 5350 MHz est limitée à une utilisation en intérieur dans les pays suivants : AT, BE, BG, CH, CY, CZ, DE, DK,

EE, EL, ES, FI, FR, HR, HU, IE, IS, IT, LI, LT, LU, LV, MT, NL, NO, PL, PT, RO, SE, SI, SK, TR, UK (NI).

#### **Bandes de fréquence et puissance**

Les bandes de fréquences et les limites nominales de la puissance d'émission (rayonnée et/ou conduite) applicables à cet équipement radiotéléphonique sont les suivantes : Wi-Fi 2.4G: 20 dBm, Wi-Fi 5G: 5150-5350 MHz: 23 dBm, 5470-5725 MHz: 30dBm.

### **Mention légale**

#### **Copyright © Huawei 2020. Tous droits réservés.**

CE DOCUMENT EST FOURNI À TITRE INFORMATIF UNIQUEMENT. IL NE CONSTITUE EN AUCUN CAS UNE FORME DE GARANTIE.

#### **Marques de commerce et autorisations**

Wi-Fi® , le logo Wi-Fi CERTIFIED et le logo Wi-Fi sont des marques commerciales de la Wi-Fi Alliance.

Les autres marques de commerce, produits, services ou noms d'entreprise mentionnés appartiennent à leurs propriétaires respectifs.

#### **Mise à jour de la version**

Afin d'améliorer la sécurité du produit et de vous fournir une meilleure expérience utilisateur, nous vous enverrons régulièrement des informations lors de la sortie d'une mise à jour importante.

### **Politique de confidentialité**

Pour mieux comprendre comment nous utilisons et protégeons vos informations personnelles, veuillez consulter la politique de confidentialité à l'adresse http://consumer.huawei.com/privacy-policy.

#### **Contrat de licence utilisateur final**

Veuillez lire et accepter le contrat de licence utilisateur final HUAWEI CLUF) sur l'interface web de gestion du produit avant d'utiliser le produit.

#### **Pour obtenir davantage d'assistance**

Visitez le site https://consumer.huawei.com/en/support/hotline pour connaître le numéro de l'assistance technique et l'adresse électronique les plus récents correspondant à votre pays ou région.

# **Schnellstartanleitung**

### **Erste Schritte**

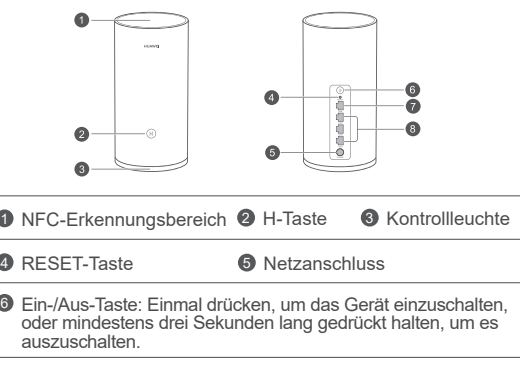

7 WAN-Anschluss: Mit optischen Modems, Breitbandmodems usw. verbinden.

8 LAN-Anschluss: Mit einem kabelgebundenen Internetgerät wie beispielsweise einem Computer verbinden.

### **Schritt 1: Installation der App**

Scannen Sie den QR-Code, um die HUAWEI-App zur intelligenten Geräteverwaltung herunterzuladen und auf Ihrem Mobiltelefon oder Tablet zu installieren.

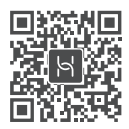

Wenn die App bereits auf Ihrem Telefon installiert ist, prüfen Sie, ob es sich dabei um die aktuellste Version der App handelt.

### **Schritt 2: Anschließen der Kabel**

Nehmen Sie einen Router vom HUAWEI WiFi Mesh heraus, schließen Sie ihn mit einem Netzwerkkabel an das Glasfaser-/ Breitbandkabel-/Kabelmodem an und schließen Sie ihn dann an eine Stromversorgung an. Router

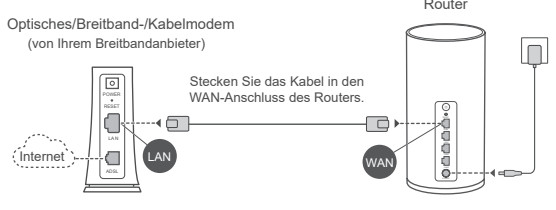

Wenn die Kontrollleuchte dauerhaft rot leuchtet, bedeutet dies, dass der Router nicht mit dem Internet verbunden ist. Sehen Sie nach unter "Schritt 3: Einrichtung des Routers".

### **Schritt 3: Einrichtung des Routers**

### **Methode 1: Konfigurieren Sie den Router in der App**

1 Verbinden Sie Ihr Mobiltelefon mit dem WLAN<sup>®</sup> des an das Modem angeschlossenen Routers (kein Passwort erforderlich). Den WLAN-Namen (Wi-Fi Name) finden Sie auf der Unterseite des Routers.

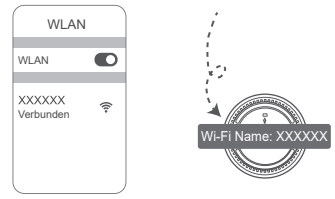

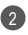

2) Offnen Sie die App. Wenn die App den Router erkannt hat, berühren Sie **KONFIGURIEREN**.

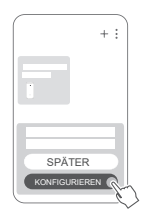

Wenn das Aufforderungsfenster nicht angezeigt wird, tippen Sie auf **+**.

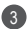

3 Tippen Sie auf **STARTEN**.

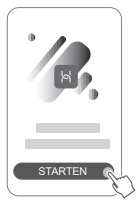

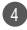

4 Geben Sie das Breitbandkonto und Passwort ein. Wenn Ihre Internetverbindung kein Konto und Passwort benötigt, überspringen Sie diesen Schritt.

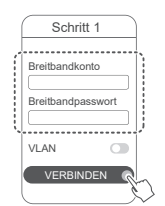

Wenn Sie VLAN in Ihrem Netzwerk konfigurieren müssen, wenden Sie sich an Ihren Breitbandanbieter, um die VLAN-Parameter zu bestätigen, und aktivieren Sie den VLAN-Schalter auf dem Bildschirm.

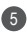

Legen Sie einen neuen WLAN-Namen, ein neues WLAN-5 Passwort und ein Adminpasswort für den neuen Router fest.

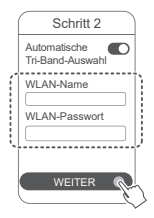

**Automatische Tri-Band-Auswahl** aktivieren: Das 2,4-GHz- und das 5-GHz-WLAN-Netzwerk haben den gleichen Namen. Sie werden automatisch mit dem schnelleren WLAN-Netzwerk verbunden.

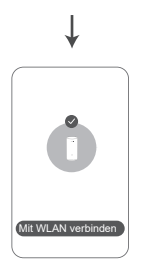

- Verbinden Sie sich erneut mit dem WLAN des Routers, um auf das Internet zuzugreifen.
	- Wenn der Router nicht in der App konfiguriert werden kann, konfigurieren Sie den Router auf der webbasierten Verwaltung, indem Sie die Anweisungen unter Methode 2 befolgen.

### **Methode 2: Konfigurieren Sie den Router über webbasierte Verwaltung.**

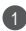

Verbinden Sie Ihr Mobiltelefon mit dem WLAN des an 1 das Modem angeschlossenen Routers (kein Passwort erforderlich). Den WLAN-Namen (Wi-Fi Name) finden Sie auf der Unterseite des Routers.

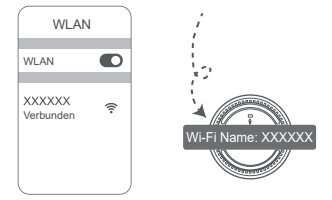

2 Öffnen Sie den Browser. Anschließend werden Sie automatisch zu der webbasierten Verwaltung weitergeleitet (wenn die Seite nicht automatisch angezeigt wird, geben Sie "192.168.3.1" in die Adressleiste des Browsers ein). Befolgen Sie die Bildschirmanweisungen zum Konfigurieren des Routers.

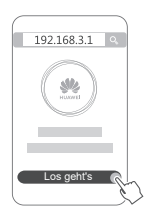

### **Schritt 4: Schließen Sie den/die anderen Router an die Stromversorgung an**

Der/die andere(n) Router im HUAWEI WiFi Mesh ist/sind Plug and Play.

Positionieren Sie den/die Router dort, wo das WLAN-Signal schwach ist, und schließen Sie ihn/sie an die Stromversorgung an. Warten Sie ca. zwei Minuten, bis die Kontrollleuchte durchgehend blau leuchtet. Dies zeigt an, dass der Router mit dem Netzwerk verbunden ist. Sie können Ihre Netzwerkverbindung auch über die App prüfen.

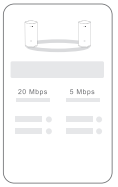

- Um ein optimales Ergebnis zu erzielen, stellen Sie die Router in einem Abstand von maximal 10 m zueinander auf. Dabei dürfen sie höchstens durch eine Wand voneinander getrennt sein.
	- Alle Router haben den gleichen WLAN-Namen und das gleiche WLAN-Passwort. Wenn Sie sich durch die Räume bewegen, werden Sie automatisch mit dem schnelleren WLAN-Netzwerk verbunden.
	- Wenn die Kontrollleuchte des Routers dauerhaft rot leuchtet, bedeutet dies, dass er sich nicht mit dem Internet verbinden kann. Lesen Sie 'Kontrollleuchte – Dauerhaft rot' unten für weitere Details.
#### **Leuchtet blau: Mit dem Internet verbunden.**

#### **Leuchtet rot: Nicht mit dem Internet verbunden.**

Bei dem mit dem Modem verbundenen Router:

- Stellen Sie sicher, dass das Ethernet-Kabel nicht lose sitzt und ordnungsgemäß verbunden ist.
- Fragen Sie Ihren Betreiber, ob eine Netzwerkstörung vorliegt. Bei dem/den nicht mit dem Modem verbundenen Router(n):
- Prüfen Sie, dass die Entfernung zwischen zwei Routern weniger als 10 Meter beträgt und sich nicht mehr als zwei Wände zwischen zwei Routern befinden.

#### **Blinken: Der Router hat ein koppelbares Gerät erkannt.**

Wenn andere HUAWEI-Router (mit **H** oder **Hi**-Taste) entdeckt werden, blinkt die Kontrollleuchte am HUAWEI WiFi Mesh. Tippen Sie in diesem Fall auf die Taste **H** des HUAWEI WiFi Mesh. Die Kontrollleuchte sollte schnell blinken und so anzeigen, dass das koppelbare Gerät sich mit dem HUAWEI WiFi Mesh verbindet. Der Verbindungsvorgang ist abgeschlossen, wenn die Kontrollleuchte aufhört zu blinken.

- Wenn Sie die **H**-Taste versehentlich betätigen, warten Sie etwa zwei Minuten, bis sich die Kontrollleuchte automatisch zurückgesetzt hat.
	- Die **H**-Taste bietet auch WPS-Funktionalität.

## **Häufig gestellte Fragen (FAQs)**

**1. Wie sollte ich vorgehen, wenn sich mein Mobiltelefon nach Konfigurieren meines Routers automatisch mit dem WLAN-Netzwerk des zuvor verbundenen optischen/ Breitband-/Kabelmodems verbindet, statt mit dem WLAN-Netzwerk meines Routers?**

Es wird empfohlen, das WLAN-Netzwerk Ihres zuvor verbundenen optischen/Breitband-/Kabelmodems zu deaktivieren, um potenzielle Signalstörungen Ihres Routers zu reduzieren.

- **2. Was kann ich tun, wenn der Router von der App nicht erkannt wird?**
	- Stellen Sie sicher, dass Sie über die aktuellste Version der App verfügen.
	- Stellen Sie sicher, dass Ihr Telefon mit dem WLAN-Netzwerk des Routers verbunden ist, der mit dem Modem verbunden ist und konfiguriert werden soll.
	- Stellen Sie sicher, dass alle Router neu sind oder auf die Werkseinstellungen zurückgesetzt wurden.
	- Stellen Sie sicher, dass der Router fest mit der Stromversorgung verbunden ist. Warten Sie bis der Router vollständig hochgefahren ist und versuchen Sie es erneut.
	- Stellen Sie sicher, dass sich nicht mehr als zwei Wände zwischen Ihrem Telefon und dem Router befinden, den Sie gerade konfigurieren.
	- Prüfen Sie, dass die Entfernung zwischen zwei Routern weniger als 10 Meter beträgt und sich nicht mehr als zwei Wände zwischen zwei Routern befinden.

#### **3. Wie sollte ich vorgehen, wenn ich beim Konfigurieren des Routers auf eines der nachfolgenden Probleme stoße?**

• Wenn Ihr Mobiltelefon das WLAN-Netz des Routers nicht finden kann, prüfen Sie, ob der Router mit einer Stromversorgung verbunden ist. Warten Sie, bis der Router vollständig hochgefahren ist. Versuchen Sie dann, erneut auf Ihrem Mobiltelefon nach dem WLAN-Netz des Routers zu suchen.

- Wenn die Meldung "Internetkabel nicht erkannt" angezeigt wird, stellen Sie sicher, dass das Ethernet-Kabel ordnungsgemäß verbunden und unversehrt ist.
- Wenn "Falscher Benutzername oder falsches Passwort" angezeigt wird, geben Sie das Breitbandkonto und Passwort erneut ein. Wenn das Problem weiterhin besteht, wenden Sie sich an Ihren Anbieter, um weitere Unterstützung zu erhalten.

Wenn das Problem weiterhin besteht, setzen Sie den Router auf seine Werkseinstellungen zurück und folgen Sie den Anweisungen in dieser Anleitung, um die Kabel neu anzuschließen und den Router neu zu konfigurieren.

#### **4. Wie setze ich den Router auf die Werkseinstellungen zurück?**

Verbinden Sie den Router mit der Stromversorgung und warten Sie, bis der Router vollständig hochgefahren ist. Verwenden Sie eine Nadel oder einen Pin, um die **RESET**-Taste am Router für länger als zwei Sekunden zu drücken, bis die Kontrollleuchte ausgeht. Warten Sie, bis der Router vollständig neugestartet wurde. Wenn die Kontrollleuchte zu Rot wechselt, bedeutet dies, dass der Router auf die Werkseinstellungen zurückgesetzt wurde.

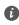

Wenn der konfigurierte Router auf die Werkseinstellungen zurückgesetzt wurde, müssen Sie ihn erneut konfigurieren. Setzen Sie dann den/die anderen Router auf die Werkseinstellungen zurück, sodass sie sich automatisch mit dem bereits konfigurierten Router verbinden können.

#### **5. Wie kann ich einen weiteren HUAWEI-Router (mit H-/Hi-Taste) mit meinem HUAWEI WiFi Mesh verbinden, um das WLAN-Netzwerk zu erweitern?**

Sie können den Router auf eine der folgenden Arten verbinden:

• Kabelverbindung. Verbinden Sie den WAN-Anschluss des hinzuzufügenden Routers (neu oder auf die Werkseinstellungen zurückgesetzt) mit dem LAN-Anschluss des konfigurierten HUAWEI WiFi Mesh mithilfe eines Ethernet-Kabels.

• Drahtlose Verbindung (unter Verwendung der **H**-Taste). Schritt 1: Platzieren Sie den hinzuzufügenden Router (neu oder auf Werkseinstellungen zurückgesetzt) maximal einen Meter von dem konfigurierten HUAWEI WiFi Mesh entfernt und verbinden Sie ihn mit der Stromversorgung. Schritt 2: Wenn die Kontrollleuchte an dem HUAWEI WiFi Mesh zu blinken beginnt, drücken Sie dessen **H**-Taste. Warten Sie, bis die Kontrollleuchte am hinzuzufügenden Router anzeigt, dass eine Verbindung mit dem Netzwerk

hergestellt wurde.

Die folgende Gerätemodelle von HUAWEI werden unterstützt: WS5800, WS7100 und WS7200. Nähere Einzelheiten zu den Gerätemodellen finden Sie im Gerätehandbuch.

#### **6. Wie verbinde ich ein WLAN-Gerät mit meinem Router mithilfe von WPS?**

Wenn Ihr Router eingeschaltet ist, tippen Sie auf dessen **H**-Taste und anschließend innerhalb von zwei Minuten auf die **WPS**-Taste auf dem WLAN-Gerät (wie einem Telefon), um die Standard-WPS-Aushandlung zu initiieren und die WLAN-Geräte in das WLAN-Netzwerk des Routers zu integrieren.

#### **7. Wie nutze ich die NFC-Funktion des Routers, um schnell eine Verbindung mit dem WLAN-Netzwerk herzustellen?**

Entsperren Sie Ihr Telefon, aktivieren Sie NFC darauf und berühren Sie mit dem NFC-Bereich auf der Rückseite den NFC-Bereich des Routers. Befolgen Sie dann die Anweisungen auf dem Bildschirm, um das Telefon mit dem WLAN-Netzwerk zu verbinden.

Diese Funktion ist auf Android-Geräten verfügbar, die NFC unterstützen. Einige Geräte mit nicht standardmäßigem NFC können jedoch möglicherweise keine Verbindung herstellen. iOS-Geräte unterstützen keine Verbindung über NFC.

### **Sicherheitsinformationen**

#### **Betrieb und Sicherheit**

- Benutzen Sie das Gerät nur dort, wo es erlaubt ist! Verwenden Sie das Gerät nicht, wenn es elektronische Geräte beeinflussen oder Gefahr verursachen könnte.
- Hersteller von Herzschrittmachern empfehlen, einen Mindestabstand von 15 cm zwischen dem Gerät und einem Herzschrittmacher einzuhalten, um potenzielle Störungen des Herzschrittmachers zu verhindern. Falls Sie einen Herzschrittmacher tragen, verwenden Sie das Gerät auf der entgegengesetzten Seite des Herzschrittmachers und tragen Sie es nicht in der Brusttasche.
- Vermeiden Sie staubige, feuchte oder schmutzige Umgebungen. Meiden Sie Magnetfelder. Die Verwendung des Geräts in diesen Umgebungen kann zu Schaltkreisdefekten führen.
- Die optimale Betriebstemperatur ist 0 °C bis 40 °C. Die optimale Lagerungstemperatur ist -40 °C bis +70 °C. Extreme Hitze oder Kälte kann Ihr Gerät oder das Zubehör beschädigen.
- Bewahren Sie das Gerät und das Zubehör in einem gut belüfteten und kühlen Bereich fern von direkter Sonneneinstrahlung auf. Umhüllen oder bedecken Sie Ihr Gerät nicht mit Handtüchern oder anderen Objekten. Platzieren Sie das Gerät nicht in einem Behälter mit einer schlechten Wärmeableitung, wie beispielsweise in eine Schachtel oder Tasche.
- Dieses Gerät sollte mit einem Mindestabstand von 20 cm zwischen der Antenne und Ihrem Körper installiert und betrieben werden.
- Durch die Verwendung eines unzulässigen oder inkompatiblen Netzadapters, Ladegeräts oder Akkus kann Ihr Gerät beschädigt werden, seine Lebensspanne reduziert werden oder es kann zu einem Feuer, einer Explosion oder anderen Gefahren kommen.
- Für Geräte mit Stecker sollte sich die Steckdose in unmittelbarer Nähe der Geräte befinden und leicht zugänglich sein.
- Trennen Sie den Netzadapter von der Steckdose und vom Gerät, wenn Sie ihn nicht verwenden.
- Berühren Sie das Gerät oder das Ladegerät nicht mit feuchten Händen. Andernfalls kann es zu Kurzschlüssen, Störungen oder elektrischen Schlägen kommen.

#### **Hinweise zur Entsorgung und zum Recycling**

Das Symbol auf Ihrem Produkt, Ihrem Akku, Ihrem Informationsmaterial oder Ihrer Verpackung bedeutet, dass <sup>\</sup>die Produkte und Akkus am Ende ihrer Lebensdauer getrennt entsorgt werden und den von den Kommunen ausgewiesenen Sammelpunkten zugeführt werden müssen. Dadurch wird sichergestellt, dass Elektro- und Elektronik-Altgeräte in einer Weise recycelt und behandelt werden, die wertvolle Materialien schont und die menschliche Gesundheit und die Umwelt schützt.

Für weitere Informationen kontaktieren Sie Ihre lokalen Behörden, Händler oder Entsorgungsunternehmen für Haushaltsmüll oder besuchen Sie die Website https://consumer.huawei.com/en/.

#### **Reduzierung von gefährlichen Stoffen**

Dieses Gerät und alles elektrische Zubehör entsprechen geltenden lokalen Richtlinien zur Beschränkung der Anwendung bestimmter Gefahrenstoffe in elektrischen und elektronischen Geräten, wie z. B. die Richtlinien zu REACH, RoHS und Akkus (soweit eingeschlossen) der EU. Bitte besuchen Sie unsere Website für Konformitätserklärungen zu REACH und RoHS

https://consumer.huawei.com/certification.

#### **Einhaltung der EU-Bestimmungen**

#### **Erklärung**

Huawei Device Co., Ltd. erklärt hiermit, dass dieses Gerät WS5800 die folgenden Richtlinien erfüllt: Funkanlagen-Richtlinie 2014/53/EU, RoHS-Richtlinie 2011/65/EU, Ökodesign-Richtlinie 2009/125/EG.

Der vollständige Text der EU-Konformitätserklärung, ausführliche Informationen zum Ökodesign sowie aktuelle Informationen zu Zubehör und Software sind unter folgender Internetadresse verfügbar: https://consumer.huawei.com/certification.

Dieses Gerät darf in allen Mitgliedstaaten der EU betrieben werden. Beachten Sie bei der Nutzung des Gerätes die nationalen und die lokalen Vorschriften.

Die Nutzung dieses Gerätes ist möglicherweise je nach Ihrem lokalen Netz beschränkt.

#### **Beschränkungen des 5-GHz-Frequenzbandes:**

Der Frequenzbereich von 5150 bis 5350 MHz ist in folgenden Ländern auf die Nutzung in Innenräumen beschränkt: AT, BE, BG, CH, CY, CZ, DE, DK, EE, EL, ES, FI, FR, HR, HU, IE, IS, IT, LI, LT, LU, LV, MT, NL,

#### NO, PL, PT, RO, SE, SI, SK, TR, UK (NI).

#### **Frequenzbänder und Leistung**

Für dieses Funkgerät gelten folgende Nenngrenzwerte für Frequenzband und (abgestrahlte und/oder leitungsgeführte) Sendeleistung: Wi-Fi 2.4G: 20 dBm, Wi-Fi 5G: 5150-5350 MHz: 23 dBm, 5470-5725 MHz: 30dBm.

### **Rechtliche Hinweise**

#### **Copyright © Huawei 2020. Alle Rechte vorbehalten.**

DIESES DOKUMENT IST NUR ZU INFORMATIONSZWECKEN VORGESEHEN UND STELLT KEINE ART VON GARANTIE DAR.

#### **Marken und Genehmigungen**

Wi-Fi®, das Logo "Wi-Fi CERTIFIED" und das Logo "Wi-Fi" sind Marken von Wi-Fi Alliance.

Weitere aufgeführte Marken, Produkt-, Dienstleistungs- und Firmennamen sind Eigentum der jeweiligen Inhaber.

#### **Versions-Update**

Zur Verbesserung der Sicherheit des Produkts und um Ihnen ein besseres Benutzererlebnis zu ermöglichen, senden wir Ihnen Informationen zu Versions-Updates, wenn ein wichtiges Update veröffentlicht wird.

#### **Datenschutzrichtlinie**

Damit Sie besser verstehen, wie wir Ihre persönlichen Daten nutzen und schützen, lesen Sie bitte die Datenschutzrichtlinie unter http://consumer.huawei.com/privacy-policy.

#### **Endbenutzer-Lizenzvertrag**

Lesen Sie den Endbenutzer-Lizenzvertrag (HUAWEI EULA) auf der Verwaltungsseite des Produkts und stimmen Sie diesem zu, bevor Sie das Produkt benutzen.

#### **Weitere Hilfe**

Bitte besuchen Sie https://consumer.huawei.com/en/support/hotline für die kürzlich aktualisierte Hotline-Nummer und E-Mail-Adresse in Ihrem Land oder Gebiet.

# **Guida rapida**

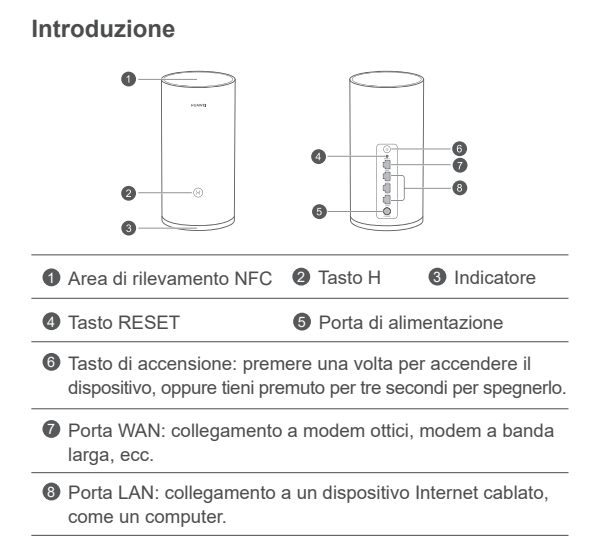

## **Passaggio 1: installare l'app**

Scansionare il codice QR per scaricare e installare l'app di gestione del dispositivo intelligente HUAWEI nel proprio telefono o tablet.

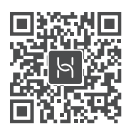

Se l'app è già installata sul telefono, assicurarsi di disporre della versione più recente.

## **Passaggio 2: collegare i cavi**

Estrarre un router da HUAWEI WiFi Mesh, collegarlo al modem ottico/a banda larga/cablato utilizzando un cavo di rete, quindi collegarlo all'alimentazione.

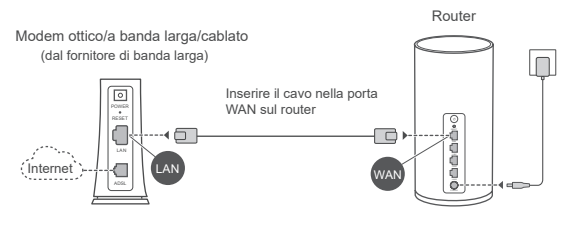

Se l'indicatore diventa di colore rosso fisso, ciò indica che il router non è connesso a Internet. Fare riferimento a "Passaggio 3: impostare il router".

### **Passaggio 3: impostare il router**

### **Metodo 1: configurare il router utilizzando l'app**

1 Connettere il telefono alla rete Wi-Fi® del router collegato al modem (password non necessaria). Verificare il nome della rete Wi-Fi (Wi-Fi name) nella parte inferiore del router.

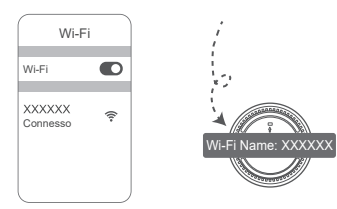

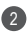

2) Aprire l'app. Una volta che l'app ha rilevato il router, toccare **CONFIGURA** 

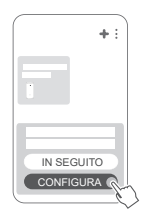

Se la casella del prompt non viene visualizzata, toccare **+**.

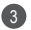

**3** Toccare INIZIA.

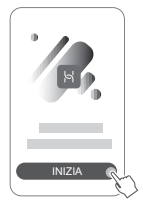

4 Inserire account e password della banda larga. Se la connessione a Internet non richiede un account e una password, passare al passaggio successivo.

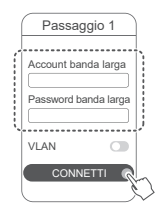

**O** Se è necessario configurare una VLAN nella propria rete, contattare l'operatore di banda larga per confermare i parametri della VLAN, quindi attivare l'opzione VLAN sullo schermo.

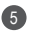

 $_5$  Impostare un nuovo nome e una nuova password per la rete Wi-Fi e una nuova password di gestione per il nuovo router.

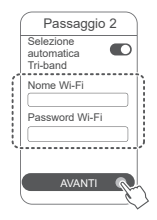

Attivare **Selezione automatica Tri-band:** I nomi delle reti Wi-Fi a 2,4 GHz e 5 GHz saranno identici. La connessione alla rete Wi-Fi più veloce viene stabilita automaticamente.

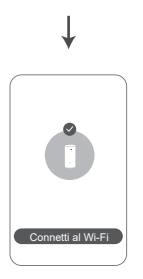

- Riconnettersi alla rete Wi-Fi del router per accedere a Internet.
	- Se non è possibile configurare il router mediante l'app, è possibile configurarlo mediante la pagina di gestione basata sul web seguendo le istruzioni riportate nella sezione Metodo 2.

### **Metodo 2: configurare il router utilizzando la pagina di gestione basata sul web**

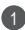

Connettere il telefono alla rete Wi-Fi del router collegato al 1 modem (password non necessaria). Verificare il nome della rete Wi-Fi (Wi-Fi name) nella parte inferiore del router.

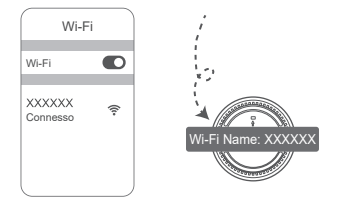

2 Dopo aver aperto il browser, si verrà automaticamente reindirizzati alla pagina di gestione basata sul web. Se la pagina non viene visualizzata automaticamente, inserire "192.168.3.1" nella barra degli indirizzi del browser. Seguire le istruzioni sullo schermo per configurare il router.

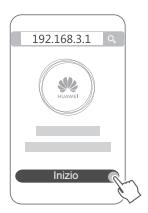

### **Passaggio 4: collegare gli altri router all'alimentazione**

Gli altri router di HUAWEI WiFi Mesh sono di tipo plug and play. Posizionare i router dove la ricezione del segnale Wi-Fi è scarsa e collegarli all'alimentazione. Attendere circa due minuti finché l'indicatore non diventa di colore blu fisso, a indicare che il router è connesso alla rete. È possibile controllare la connessione di rete anche tramite l'app.

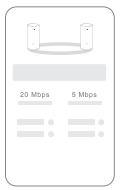

- Per ottenere i risultati migliori, posizionare i router entro 10 metri l'uno dall'altro e con al massimo una parete intermedia.
	- Tutti i router condividono lo stesso nome e la stessa password Wi-Fi. Durante lo spostamento da una stanza all'altra, verrà stabilita automaticamente la connessione alla rete Wi-Fi più veloce.
	- Se l'indicatore del router è di colore rosso fisso, significa che non riesce a connettersi a Internet. Per ulteriori informazioni, consultare "Indicatore - Rosso fisso" di seguito.

### **Indicatore**

#### **Blu fisso: connesso a Internet.**

#### **Rosso fisso: non connesso a Internet.**

Per il router collegato al modem:

- Assicurarsi che il cavo Ethernet non sia allentato e che sia collegato correttamente.
- Contattare il proprio operatore per verificare eventuali problemi di rete.

Per i router non collegati al modem:

• Assicurarsi che la distanza tra i due router sia inferiore a 10 metri e che non ci siano più di due pareti tra di loro.

#### **Lampeggiante: il router ha rilevato un dispositivo associabile.**

Quando vengono rilevati altri router HUAWEI (con tasto H o Hi), l'indicatore su HUAWEI WiFi Mesh lampeggia. In tal caso, toccare il tasto H di HUAWEI WiFi Mesh. L'indicatore dovrebbe lampeggiare rapidamente, a indicare che è in corso la connessione del dispositivo associabile a HUAWEI WiFi Mesh. Quando l'indicatore smette di lampeggiare, il processo di connessione è completo.

- Se si tocca accidentalmente il tasto **H**, attendere circa due minuti e l'indicatore tornerà automaticamente alla condizione normale.
	- Il tasto **H** offre inoltre la funzionalità WPS.

## **Domande frequenti (FAQ)**

**1. Cosa fare se, dopo aver configurato il router, il telefono si connette automaticamente alla rete Wi-Fi del modem ottico/a banda larga/cablato precedentemente connesso invece che a quella del router?**

Si consiglia di disattivare la rete Wi-Fi del modem ottico/a banda larga/cablato precedente per ridurre potenziali interferenze con il segnale del router.

#### **2. Cosa fare se il router non viene riconosciuto dall'app?**

- Assicurarsi di avere la versione più recente dell'app.
- Assicurarsi che il telefono sia connesso alla rete Wi-Fi del router che deve essere collegato al modem e configurato.
- Assicurarsi che i router siano nuovi o che ne siano state ripristinate le impostazioni di fabbrica.
- Assicurarsi che l'alimentatore del router sia collegato correttamente. Attendere che il router completi la procedura di avvio e riprovare.
- Assicurarsi che non vi siano più di due pareti tra il telefono e il router in fase di configurazione.
- Assicurarsi che la distanza tra i due router sia inferiore a 10 metri e che non ci siano più di due pareti tra di loro.

#### **3. Cosa fare se durante la configurazione del router si verifica uno dei seguenti problemi?**

- Se il telefono non riesce a trovare la rete Wi-Fi del router, assicurarsi che il router sia collegato a un alimentatore. Attendere che il router completi la procedura di avvio. Quindi provare di nuovo a cercare la rete Wi-Fi del router sul telefono.
- Se viene visualizzato il messaggio "Cavo Internet non rilevato", assicurarsi che i cavi Ethernet siano collegati correttamente e in buone condizioni.

• Se viene visualizzato il messaggio "Nome utente o password errati", inserire nuovamente l'account e la password della banda larga. Se il problema persiste, contattare l'operatore per ricevere assistenza.

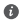

Se il problema persiste, ripristinare le impostazioni di fabbrica del router e seguire le istruzioni di questa guida per ricollegare i cavi e riconfigurare il router.

#### **4. Come ripristinare le impostazioni di fabbrica del router?**

Collegare il router all'alimentazione e attendere che completi la procedura di avvio. Utilizzare un ago o uno spillo per premere il tasto **RESET** sul router per più di due secondi, finché la spia dell'indicatore non si spegne. Attendere che il router completi la procedura di riavvio. Quando l'indicatore diventa rosso, significa che il router è stato ripristinato alle impostazioni di fabbrica.

Se il router configurato è stato ripristinato alle impostazioni di fabbrica, è necessario configurarlo nuovamente. Quindi, ripristinare le impostazioni di fabbrica degli altri router in modo che possano connettersi automaticamente al router configurato.

#### **5. Come si collega un router Huawei aggiuntivo (con tasto H/Hi) a HUAWEI WiFi Mesh per espandere la rete Wi-Fi?**

È possibile connettere il router in uno dei seguenti modi:

- Connessione cablata. Collegare la porta WAN del router aggiuntivo (nuovo o ripristinato alle impostazioni di fabbrica) alla porta LAN dello HUAWEI WiFi Mesh configurato utilizzando un cavo Ethernet.
- Connessione wireless (utilizzando il tasto H).

Passaggio 1: posizionare il router aggiuntivo (nuovo o ripristinato alle impostazioni di fabbrica) entro il raggio di un metro dallo HUAWEI WiFi Mesh configurato e collegarlo all'alimentazione.

 Passaggio 2: quando l'indicatore su HUAWEI WiFi Mesh inizia a lampeggiare, premere il tasto H. Attendere che l'indicatore sul router aggiuntivo indichi che è connesso alla rete.

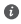

Sono supportati i seguenti modelli di dispositivi HUAWEI: WS5800, WS7100 e WS7200. Per dettagli su altri modelli di dispositivi, consultare il manuale del dispositivo.

#### **6. Come si connette un dispositivo Wi-Fi al router utilizzando la funzione WPS?**

Con il router acceso, premere il tasto H sul router, quindi premere il tasto WPS sul dispositivo Wi-Fi (ad esempio, un telefono) entro due minuti per avviare la negoziazione WPS standard e connettere il dispositivo Wi-Fi alla rete Wi-Fi del router.

#### **7. Come si usa la funzione NFC del router per connettersi rapidamente alla rete Wi-Fi?**

Sbloccare il telefono, attivare la relativa funzione NFC e far combaciare l'area NFC sul retro con l'area NFC del router, quindi seguire le istruzioni sullo schermo per connettere il telefono alla rete Wi-Fi.

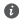

Questa funzione è disponibile sui dispositivi Android che supportano la funzione NFC, ma alcuni dispositivi con funzione NFC non standard potrebbero non riuscire a connettersi. I dispositivi iOS non supportando la connessione tramite NFC.

### **Procedure e sicurezza**

- Non utilizzare il dispositivo se ne è vietato l'uso. Non utilizzare il dispositivo se ciò comporta pericolo o rischio di interferenza con altri dispositivi elettronici.
- I produttori di pacemaker consigliano di mantenere una distanza minima di 15 cm tra il dispositivo e il pacemaker per evitare interferenze. I portatori di pacemaker devono utilizzare l'orecchio sul lato opposto rispetto al pacemaker durante le conversazioni e non riporre mai il dispositivo nel taschino sul petto.
- Evitare ambienti polverosi, con eccessiva umidità e sporcizia. Evitare i campi magnetici. L'uso del dispositivo in questi ambienti può causare malfunzionamenti nei circuiti.
- La temperatura di funzionamento ideale varia da 0°C a 40°C. La temperatura di conservazione ideale varia da -40°C a +70°C. Condizioni estreme di calore o freddo possono danneggiare il dispositivo e gli accessori.
- Tenere il dispositivo e gli accessori in un'area fresca e ben ventilata, lontana dalla luce diretta del sole. Non racchiudere o coprire il dispositivo con asciugamani o altri oggetti. Non inserire il dispositivo in un contenitore nel quale il calore stenta a dissiparsi, come ad esempio all'interno di una scatola o di una busta.
- Il dispositivo deve essere installato e usato mantenendo una distanza minima di 20 cm tra l'antenna trasmittente e il corpo.
- L'utilizzo di un alimentatore, caricabatterie o batteria non approvati o incompatibili, potrebbero danneggiare il dispositivo, ridurre la durata o provocare incendi, esplosioni o altri pericoli.
- Per i dispositivi collegabili, la presa deve essere installata accanto al dispositivo ed essere facilmente accessibile.
- Quando non in uso, scollegare l'adattatore di alimentazione dalla presa di corrente e dal dispositivo.
- Non toccare il dispositivo o il caricabatteria con le mani bagnate poiché ciò può esporre a scosse elettriche e causare cortocircuiti o malfunzionamenti.

#### **Informazioni su smaltimento e riciclaggio**

Questo simbolo presente su prodotto, batteria, documentazione o confezione indica che al termine del loro ciclo di utilizzo i prodotti e le batterie devono essere portati in punti di raccolta dei rifiuti separati indicati dalle autorità locali. Ciò assicura che i rifiuti AEE vengano riciclati e trattati in modo da conservare i materiali di valore, proteggendo inoltre la salute degli esseri umani e l'ambiente.

Per ulteriori informazioni, contattare le autorità locali, il rivenditore o il servizio di smaltimento dei rifiuti domestici oppure visitare il sito Web https://consumer.huawei.com/en/.

#### **Riduzione delle sostanze pericolose**

Questo dispositivo e i relativi accessori elettrici sono conformi alle norme locali vigenti sulla restrizione dell'uso di determinate sostanze pericolose nelle apparecchiature elettriche ed elettroniche, tra cui le Direttive REACH UE, RoHS e quelle relative alle batterie (se incluse). Per le dichiarazioni di conformità relative alle Direttive REACH e RoHS, visitare il sito Web https://consumer.huawei.com/certification.

#### **Conformità alla normativa UE**

#### **Dichiarazione**

Con la presente, Huawei Device Co., Ltd. dichiara che questo dispositivo WS5800 è conforme alla seguente Direttiva: RED 2014/53/ UE, RoHS 2011/65/UE, ErP 2009/125/CE.

Il testo completo della dichiarazione di conformità UE, le informazioni ErP dettagliate e le informazioni più recenti in ambito di accessori e software sono disponibili al seguente indirizzo:

https://consumer.huawei.com/certification.

Questo dispositivo può essere utilizzato in tutti gli stati membri dell'Unione Europea.

Rispettare le leggi nazionali e locali durante l'uso del dispositivo.

L'uso di questo dispositivo può essere limitato a seconda della rete locale.

#### **Limitazioni nella banda a 5 GHz:**

L'intervallo di frequenza da 5150 a 5350 MHz è limitato all'uso all'interno in: AT, BE, BG, CH, CY, CZ, DE, DK, EE, EL, ES, FI, FR, HR, HU, IE, IS, IT, LI, LT, LU, LV, MT, NL, NO, PL, PT, RO, SE, SI, SK, TR, UK (NI).

#### **Potenza e bande di frequenza**

I limiti nominali di bande di frequenza e potenza di trasmissione (irradiata e/o condotta) applicabili a questa apparecchiatura radio sono i seguenti: Wi-Fi 2.4G: 20 dBm, Wi-Fi 5G: 5150-5350 MHz: 23 dBm, 5470-5725 MHz: 30dBm.

## **Note legali**

#### **Copyright © Huawei 2020. Tutti i diritti riservati.**

LA FINALITÀ DI QUESTO DOCUMENTO È PURAMENTE INFORMATIVA E NON COSTITUISCE ALCUN TIPO DI GARANZIA.

#### **Marchi e autorizzazioni**

Wi-Fi® , il logo Wi-Fi CERTIFIED e Wi-Fi sono dei marchi Wi-Fi Alliance.

Altri marchi, prodotti, servizi e nomi di aziende menzionati potrebbero essere proprietà dei rispettivi proprietari.

#### **Aggiornamento della versione**

Al fine di migliorare la sicurezza del prodotto e garantire all'utente un'esperienza migliore, verranno inviate periodicamente informazioni sull'aggiornamento della versione quando verrà rilasciato un aggiornamento importante.

#### **Informativa sulla privacy**

Per comprendere meglio come usiamo e proteggiamo le tue informazioni personali, leggi l'informativa sulla privacy all'indirizzo http://consumer.huawei.com/privacy-policy.

#### **Accordo di licenza utente finale**

Prima di utilizzare il prodotto, leggere e accettare l'Accordo di licenza utente finale (HUAWEI EULA) sulla pagina di gestione del prodotto.

#### **Per ulteriore assistenza**

Visitare https://consumer.huawei.com/en/support/hotline per la hotline aggiornata di recente e l'indirizzo e-mail del paese o della regione in cui si vive.

# **Snelstartgids**

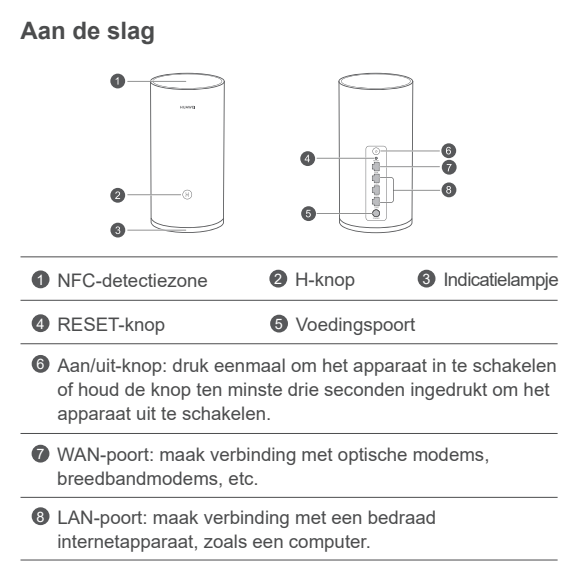

## **Stap 1: De app installeren**

Scan de QR-code om de app HUAWEI Slim apparaatbeheer op uw mobiele telefoon of tablet te downloaden en installeren.

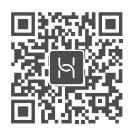

 $\bullet$  Als de app al op uw telefoon is geïnstalleerd, controleert u of u de nieuwste versie hebt.

## **Stap 2: De kabels aansluiten**

Haal een router uit HUAWEI WiFi Mesh, sluit hem met behulp van een netwerkkabel op het optische/breedband-/kabelmodem aan en sluit de router vervolgens op een stroomvoorziening aan.

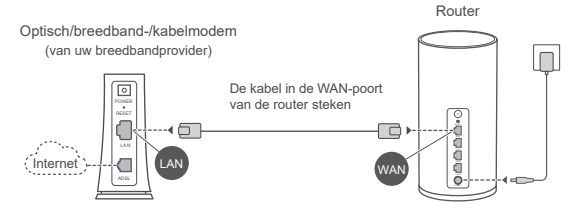

Als het indicatielampje rood brandt, betekent dit dat de router niet met het internet is verbonden. Raadpleeg "Stap 3: De router instellen".

### **Stap 3: De router instellen**

### **Methode 1: De router in de app configureren**

1) Maak met uw mobiele telefoon een verbinding met de Wi-Fi® van de router verbonden met het modem (geen wachtwoord vereist). U vindt de wifinaam (Wi-Fi Name) aan de onderzijde van de router.

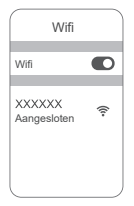

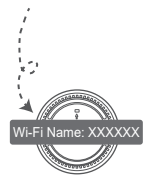

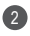

2 Open de app. Nadat de app de router heeft gedetecteerd, tikt u op **CONFIGUREREN**.

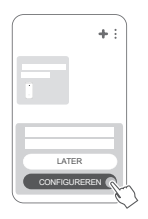

Als er geen vak met een vraag verschijnt, tikt u op **+**.

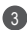

3 Tik op **AAN DE SLAG**.

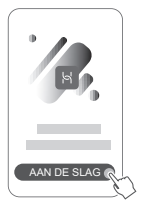

4 Voer uw breedbandaccount en -wachtwoord in. Als er geen account en wachtwoord voor uw internetverbinding nodig zijn, gaat u door met de volgende stap.

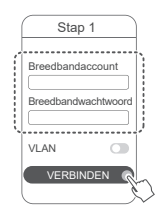

 $\bullet$  Als u VLAN op uw netwerk moet configureren, neemt u contact op met uw breedbandprovider om de VLANparameters te bevestigen en schakelt u de VLAN-schakelaar op het scherm in.

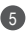

5 Stel een wifinaam, wifiwachtwoord en beheerderswachtwoord voor de nieuwe router in.

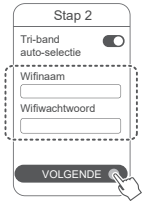

**Tri-band auto-selectie** inschakelen: de namen voor 2,4 GHzen 5 GHz-wifi zijn hetzelfde. Er wordt automatisch verbinding gemaakt met het snelste wifinetwerk.

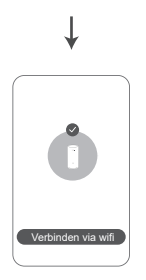

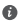

- Maak opnieuw verbinding met het wifinetwerk van de router voor toegang tot het internet.
	- Als de router niet in de app kan worden geconfigureerd, configureert u de router via de webbeheerpagina door de instructies in methode 2 te volgen.

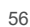

### **Methode 2: De router configureren via de webbeheerpagina**

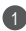

Maak met uw mobiele telefoon een verbinding met de wifi 1 van de router verbonden met het modem (geen wachtwoord vereist). U vindt de wifinaam (Wi-Fi Name) aan de onderzijde van de router.

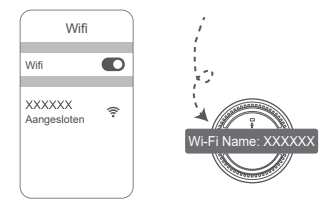

2 Open de browser. U wordt automatisch doorgestuurd naar de webbeheerpagina (als de pagina niet automatisch wordt weergegeven, voert u "192.168.3.1" in de adresbalk van de browser in). Volg de instructies op het scherm voor het configureren van de router.

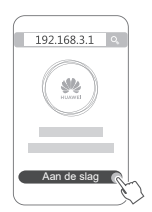

### **Stap 4: De andere router (s) op de stroomvoorziening aansluiten**

De andere router(s) in de HUAWEI WiFi Mesh is/zijn plug-andplay.

Plaats de router(s) waarbij de ontvangst van het wifisignaal slecht is en sluit hem/ze op de stroomvoorziening aan. Wacht ongeveer twee minuten totdat het lampje blauw brandt. Dit betekent dat de router verbinding heeft gemaakt met het netwerk. U kunt de netwerkverbinding ook controleren via de app.

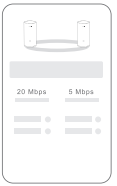

- Plaats de routers voor de beste resultaten op een afstand van maximaal 10 meter ten opzichte van elkaar met minstens één muur ertussen.
	- Alle routers hebben dezelfde wifinaam en hetzelfde wifiwachtwoord. Wanneer u van kamer naar kamer gaat, wordt automatisch verbinding gemaakt met het snellere wifinetwerk.
	- Als een indicatielampje op de router permanent rood brandt, betekent dit dat de router geen verbinding met het internet kan maken. Raadpleeg het gedeelte "Indicatielampje - Constant rood" hieronder voor meer informatie.

#### **Constant blauw: Verbonden met het internet.**

#### **Constant rood: Niet verbonden met het internet.**

Voor de router die met het modem is verbonden:

- Zorg ervoor dat de Ethernet-kabel niet los is en correct is aangesloten.
- Neem contact op met uw provider om te controleren of er netwerkproblemen zijn.
- Voor de router(s) die niet met het modem is/zijn verbonden:
- Zorg dat de afstand tussen twee routers minder dan 10 meter is en dat er zich niet meer dan twee muren tussen de twee routers bevinden.

#### **Knippert: De router heeft een koppelbaar apparaat gedetecteerd.**

Wanneer andere HUAWEI-routers (met een **H**- of **Hi**-knop) worden gedetecteerd, knippert het indicatielampje op de HUAWEI WiFi Mesh. Wanneer dit gebeurt, tikt u op de **H**-knop van de HUAWEI WiFi Mesh. Het lampje gaat snel knipperen, wat betekent dat het koppelbare apparaat verbinding maakt met de HUAWEI WiFi Mesh. Het verbindingsproces is voltooid wanneer het lampje niet meer knippert.

- 
- Als u per ongeluk op de **H**-knop hebt gedrukt, wacht u ongeveer twee minuten. Het indicatielampje keert dan automatisch terug naar normaal.
	- De **H**-knop biedt ook WPS-functionaliteit.

## **Veelgestelde vragen (FAQ)**

**1. Wat moet ik doen als na het configureren van mijn router, mijn mobiele telefoon automatisch verbinding maakt met het wifinetwerk van het eerder verbonden optische/ breedband-/kabelmodem in plaats van het wifinetwerk van mijn router?**

Het wordt aanbevolen dat u het wifinetwerk van uw voorgaande optische/breedband-/kabelmodem uitschakelt om mogelijke signaalinterferentie met uw router te verminderen.

#### **2. Wat moet ik doen als de router niet in de app wordt herkend?**

- Zorg dat u de nieuwste versie van de app hebt.
- Zorg dat uw telefoon is verbonden met het wifinetwerk van de router die met het modem is verbonden en die moet worden geconfigureerd.
- Zorg dat alle routers nieuw zijn of naar de fabrieksinstellingen zijn hersteld.
- Zorg dat de stroomvoorziening van de router correct is aangesloten. Wacht totdat het opstartproces van de router is voltooid en probeer het opnieuw.
- Zorg dat uw telefoon en de router die u wilt instellen door maximaal twee wanden van elkaar worden gescheiden.
- Zorg dat de afstand tussen twee routers minder dan 10 meter is en dat er zich niet meer dan twee muren tussen de twee routers bevinden.

### **3. Wat moet ik doen als ik een van de volgende problemen tegenkom tijdens het configureren van de router?**

• Als uw telefoon het wifinetwerk van de router niet kan vinden, controleert u of de router is aangesloten op een stroomvoorziening. Wacht totdat het opstartproces van

de router is voltooid. Probeer vervolgens opnieuw om het wifinetwerk van de router op uw telefoon te vinden.

- Als "Internetkabel niet gedetecteerd" wordt weergegeven, zorgt u dat de Ethernet-kabels goed zijn aangesloten en in goede staat zijn.
- Als "Onjuiste gebruikersnaam of wachtwoord" wordt weergegeven, voert u uw breedbandaccount en -wachtwoord opnieuw in. Als het probleem zich blijft voordoen, neem dan contact op met uw provider voor ondersteuning.

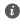

Als het probleem aanhoudt, herstelt u de router naar de fabrieksinstellingen en volgt u de instructies in deze handleiding voor het opnieuw aansluiten van de kabels en het opnieuw configureren van de router.

### **4. Hoe herstel ik de router naar de fabrieksinstellingen?**

Sluit de router aan op de stroomvoorziening en wacht totdat het opstartproces van de router is voltooid. Gebruik een naald of pen om de **RESET**-knop op de router langer dan twee seconden ingedrukt te houden, totdat het lampje niet meer brandt. Wacht totdat het herstartproces van de router is voltooid. Als het lampje rood wordt, wordt daarmee aangegeven dat de router is hersteld naar de fabrieksinstellingen.

Als de geconfigureerde router naar de fabrieksinstellingen is hersteld, configureer de router dan opnieuw. Herstel vervolgens de fabrieksinstellingen van de andere router(s), zodat ze automatisch verbinding kunnen maken met de geconfigureerde router.

#### **5. Hoe verbind ik een extra HUAWEI-router (met H/Hi-knop) op mijn HUAWEI WiFi Mesh om het wifinetwerk uit te breiden?**

U kunt de router op één van de volgende manieren verbinden:

• Bekabelde verbinding. Sluit de WAN-poort van de extra router (nieuw of hersteld naar de fabrieksinstellingen) met behulp van een Ethernet-kabel aan op de LAN-poort van de geconfigureerde HUAWEI WiFi Mesh.

• Draadloze verbinding (met behulp van de **H**-knop). Stap 1: Plaats de extra router (nieuw of hersteld naar de fabrieksinstellingen) binnen één meter van de geconfigureerde HUAWEI WiFi Mesh en sluit de stroomvoorziening aan.

 Stap 2: Tik op de **H**-knop van de HUAWEI WiFi Mesh zodra het lampje knippert. Wacht totdat het lampje van de extra router aangeeft dat de router met het netwerk is verbonden.

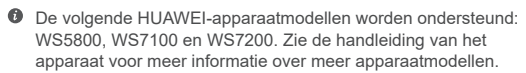

#### **6. Hoe verbind ik een wifi-apparaat met mijn router met gebruik van WPS?**

Schakel uw router in, tik vervolgens op de **H**-knop en druk daarna binnen twee minuten op de **WPS**-knop van het wifi-apparaat (zoals een telefoon) om standaard WPSonderhandeling te starten en het wifi-apparaat met het wifinetwerk van de router te verbinden.

#### **7. Hoe gebruik ik de NFC-functie van de router om snel een verbinding met het wifinetwerk tot stand te brengen?**

Ontgrendel uw telefoon, schakel NFC erop in en tik de NFCzone aan de achterkant tegen de NFC-zone op de router. Volg daarna de instructies op het scherm om de telefoon met het wifinetwerk te verbinden.

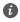

Deze functie is beschikbaar op Android-apparaten die NFC ondersteunen. Bepaalde apparaten met niet-standaard NFC kunnen echter mogelijk geen verbinding maken. iOS-apparaten bieden geen ondersteuning voor het maken van verbinding via NFC.

## **Veiligheidsinformatie**

#### **Bediening en veiligheid**

- Gebruik uw apparaat niet waar het gebruik ervan verboden is. Gebruik het apparaat niet als dit gevaar voor of interferentie met andere elektronische apparatuur veroorzaakt.
- Fabrikanten van pacemakers bevelen aan dat een maximum afstand van 15 cm moet worden aangehouden tussen het apparaat en de pacemaker om mogelijke storingen in de pacemaker te voorkomen. Als u een pacemaker gebruikt, houdt u het apparaat aan tegenoverliggende kant van de pacemaker en draagt u het apparaat niet in uw borstzak.
- Vermijd stoffige, vochtige of vuile omgevingen. Vermijd magnetische velden. Gebruik van het apparaat in dergelijke omgevingen kan leiden tot storingen in het circuit.
- De ideale werktemperatuur ligt tussen de 0°C en 40°C. De ideale opslagtemperatuur ligt tussen de -40°C en +70°C. Extreme hitte of kou kan uw apparaat of accessoires beschadigen.
- Bewaar het apparaat en de accessoires in een voldoende geventileerde en koele ruimte, uit de buurt van direct zonlicht. Omwikkel of bedek uw apparaat niet met handdoeken of andere voorwerpen. Plaats het apparaat niet in een container met een slechte warmte-afscheiding, zoals een doos of tas.
- Dit apparaat moet worden geïnstalleerd en bediend met een minimale afstand van 20 cm tussen de radiator en uw lichaam.
- Het gebruik van een niet-goedgekeurde of niet-compatibele voedingsadapter, oplader of batterij kan uw apparaat beschadigen, de levensduur van het apparaat verkorten of brand, explosies of andere gevaren veroorzaken.
- Voor aansluiting van apparaten op het stroomnet moet de wandcontactdoos dicht bij de apparaten worden geïnstalleerd en goed toegankelijk zijn.
- Neem de voedingsadapter uit het stopcontact en het apparaat als die niet wordt gebruikt.
- Raak het apparaat of de oplader niet aan met natte handen. Dat kan leiden tot kortsluiting, storingen of elektrische schokken.

#### **Informatie over afvoeren en recyclen**

Het symbool op het product, de batterij, de literatuur of de verpakking betekent dat de producten en batterijen aan het einde van hun levensduur naar door de lokale instanties aangewezen afzonderlijke afvalinzamelingspunten moeten worden gebracht. Dit zorgt ervoor dat elektrische en elektronische apparatuur (EEA) wordt gerecycled op een manier die waardevolle materialen behoudt en de volksgezondheid en het milieu beschermt. Neem voor meer informatie contact op met de lokale instanties, met uw verkoper of met de inzamelingsdienst voor huishoudelijk afval. U

kunt ook kijken op de website: https://consumer.huawei.com/en/.

#### **Beperking van gevaarlijke stoffen**

Dit apparaat en de bijbehorende elektrische accessoires voldoen aan de lokaal geldende regels voor het beperken van het gebruik van bepaalde gevaarlijke stoffen in elektrische en elektronische apparatuur, zoals de EU REACH-regelgeving, (waar inbegrepen) voorschriften inzake BGGS (RoHS) en batterijen. Bezoek voor conformiteitsverklaringen over REACH en BGGS (RoHS) de website: https://consumer.huawei.com/certification.

#### **Naleving van de EU-wetgeving**

#### **Verklaring**

Hierbij verklaart Huawei Device Co., Ltd. dat dit apparaat WS5800 voldoet aan de volgende richtlijn: RED 2014/53/EU, RoHS 2011/65/ EU, ErP 2009/125/EG.

De volledige tekst van de EU-conformiteitsverklaring, de gedetailleerde ErP-informatie en de meest recente informatie over accessoires en software zijn beschikbaar op het volgende internetadres: https://consumer.huawei.com/certification.

Dit apparaat mag in alle lidstaten van de EU worden gebruikt.

U moet zich houden aan de plaatselijke voorschriften waar het apparaat wordt gebruikt.

Dit apparaat kan beperkt zijn in het gebruik, afhankelijk van het lokale netwerk.

#### **Beperkingen op de 5 GHz-band:**

Het frequentiebereik van 5150 tot 5350 MHz wordt beperkt tot gebruik binnenshuis in: AT, BE, BG, CH, CY, CZ, DE, DK, EE, EL, ES, FI, FR, HR, HU, IE, IS, IT, LI, LT, LU, LV, MT, NL, NO, PL, PT, RO, SE, SI, SK, TR, UK (NI).

#### **Frequentieband en vermogen**

De nominale limieten van de frequentiebanden en het zendvermogen (uitgestraald en/of geleid) van deze radioapparatuur zijn als volgt: Wi-Fi 2.4G: 20 dBm, Wi-Fi 5G: 5150-5350 MHz: 23 dBm, 5470-5725 MHz: 30dBm.

### **Juridische kennisgeving**

**Copyright © Huawei 2020. Alle rechten voorbehouden.**

DIT DOCUMENT IS UITSLUITEND VOOR INFORMATIEVE DOELEINDEN EN VORMT GEEN ENKELE VORM VAN GARANTIE.

#### **Handelsmerken en vergunningen**

Wi-Fi®, het Wi-Fi CERTIFIED-logo en het Wi-Fi-logo zijn handelsmerken van Wi-Fi Alliance.

Overige handelsmerken, product-, dienst- en bedrijfsnamen die worden genoemd, kunnen het eigendom zijn van hun respectieve eigenaren.

#### **Versie-update**

Om de beveiliging van het product te verbeteren en u te voorzien van een betere gebruikerservaring, sturen wij u regelmatig informatie over versie-updates wanneer een belangrijke update wordt uitgebracht.

#### **Privacybeleid**

Als u meer inzicht wilt krijgen in de manier waarop wij uw persoonlijke informatie gebruiken en beschermen, raadpleegt u ons privacybeleid op http://consumer.huawei.com/privacy-policy.

#### **Softwarelicentieovereenkomst voor eindgebruikers**

Lees en ga akkoord met de Softwarelicentieovereenkomst voor eindgebruikers (HUAWEI EULA) op de pagina met productgegevens voordat u dit product gebruikt.

#### **Voor meer hulp**

Bezoek https://consumer.huawei.com/en/support/hotline voor het actuele nummer en e-mailadres van de hotline in uw land.

# **Guia de início rápido**

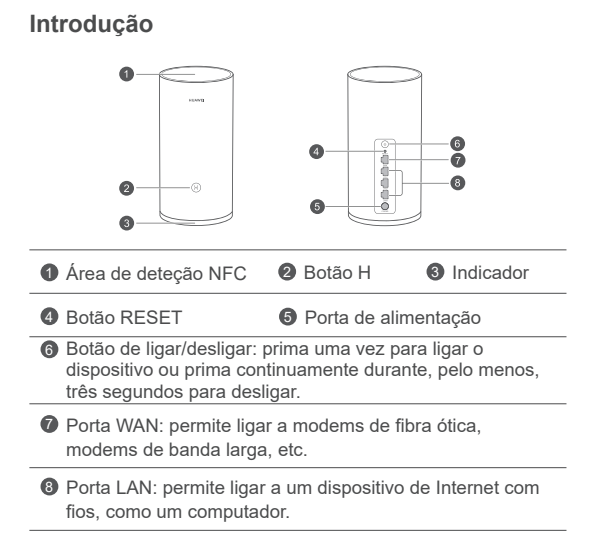

## **Passo 1: Instalar a aplicação**

Efetue a leitura do código QR para transferir e instalar a aplicação de gestão de dispositivos inteligentes da HUAWEI no seu telemóvel ou tablet.

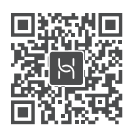

**O** Se já tiver a aplicação instalada no telemóvel, certifique-se de que possui a versão mais recente da aplicação.

### **Passo 2: Ligar os cabos**

Retire um router do HUAWEI WiFi Mesh, ligue-o ao modem de cabo/fibra ótica/banda larga utilizando um cabo de rede e, de seguida, ligue-o a uma fonte de alimentação.

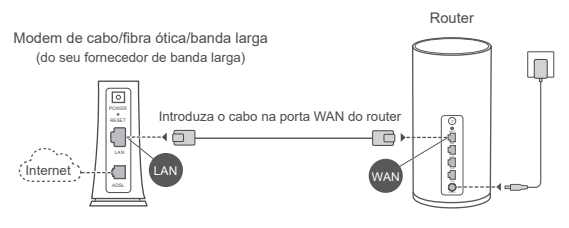

Se o indicador permanecer vermelho, significa que o router não está ligado à Internet. Consulte o "Passo 3: Configurar o router".

### **Passo 3: Configurar o router**

### **Método 1: Configurar o router na aplicação**

1) Ligue o telemóvel à rede Wi-Fi® do router ligado ao modem (não necessita de palavra-passe). Verifique o nome da Wi-Fi (Wi-Fi Name) na parte inferior do router.

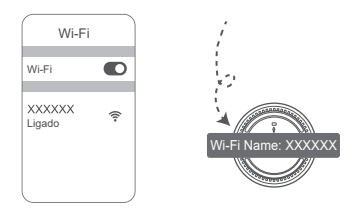

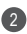

Abra a aplicação. Após a aplicação detetar o router, toque 2 em **CONFIGURAR**.

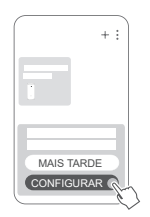

Se a caixa de notificação não for apresentada, toque em **+**.

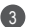

#### 3 Toque em **INICIAR**.

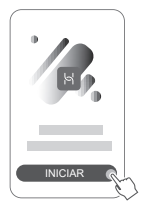

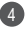

4 Introduza a sua conta de Internet e a palavra-passe da Internet. Se a sua ligação à Internet não necessitar de uma conta e de uma palavra-passe, avance para o passo seguinte.

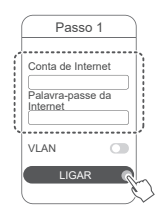

**O** Se necessitar de configurar a VLAN na sua rede, contacte a sua operadora de banda larga para confirmar os parâmetros da VLAN e ative o comutador da VLAN no ecrã.
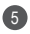

Defina um novo nome e uma nova palavra-passe da rede 5 Wi-Fi, bem como uma nova palavra-passe de gestão para o novo router.

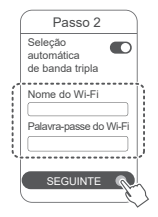

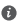

Ative **Seleção automática de banda tripla**: os nomes das redes Wi-Fi de 2,4 GHz e de 5 GHz serão iguais. Irá estabelecer ligação automaticamente à rede Wi-Fi mais rápida.

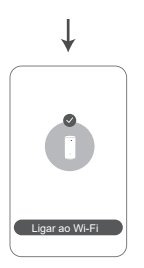

- 
- Volte a estabelecer ligação à rede Wi-Fi do router para aceder à Internet.
	- Se não conseguir configurar o router através da aplicação, configure-o na página de gestão baseada na Web seguindo as instruções no Método 2.

### **Método 2: Configurar o router na página de gestão baseada na Web**

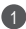

1) Ligue o telemóvel à rede Wi-Fi do router ligado ao modem (não necessita de palavra-passe). Verifique o nome da Wi-Fi (Wi-Fi Name) na parte inferior do router.

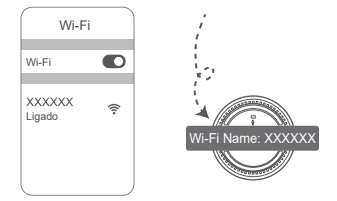

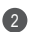

2 Abra o navegador para ser redirecionado automaticamente para a página de gestão baseada na Web (se a página não for apresentada automaticamente, introduza "192.168.3.1" na barra de endereço do navegador). Siga as instruções apresentadas no ecrã para configurar o router.

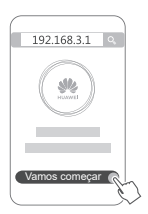

## **Passo 4: Ligar os outros routers à fonte de alimentação**

Os outros routers no HUAWEI WiFi Mesh são plug and play. Coloque os routers onde a receção de sinal de W-Fi seja má e ligue-os à fonte de alimentação. Aguarde aproximadamente dois minutos até que o indicador fique azul constante, indicando que o router está ligado à rede. Também pode verificar a ligação à rede dos routers através da aplicação.

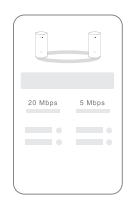

- Para obter os melhores resultados, coloque os routers a 10 metros de distância entre eles e separados no máximo por uma parede.
	- Todos os routers partilham o mesmo nome e palavra-passe da rede Wi-Fi. Ao deslocar-se entre divisões, estabelece automaticamente ligação à rede Wi-Fi mais rápida.
	- Se o indicador de um router estiver vermelho constante, significa que não pode estabelecer ligação à Internet. Consulte "Indicador - Vermelho constante" abaixo para ver mais detalhes.

## **Indicador**

### **Azul constante: ligado à Internet.**

### **Vermelho constante: não ligado à Internet.**

Para o router que está ligado ao modem:

- Certifique-se de que o cabo Ethernet está corretamente ligado.
- Contacte a sua operadora para verificar a existência de uma eventual falha de rede.

Para os routers que não estão ligados ao modem:

• Certifique-se de que ambos os routers estão a uma distância inferior a 10 metros e que não estão separados por mais de duas paredes.

### **Intermitente: o router detetou um dispositivo emparelhável.**

Quando são detetados outros routers HUAWEI (com o botão **H** ou **Hi**), o indicador do HUAWEI WiFi Mesh fica intermitente. Quando isto acontecer, toque no botão **H** do HUAWEI WiFi Mesh. O indicador deve começar a piscar rapidamente, indicando que o dispositivo emparelhável está a estabelecer a ligação ao HUAWEI WiFi Mesh. O processo de ligação estará concluído quando o indicador deixar de piscar.

- Se tocar acidentalmente no botão **H**, aguarde aproximadamente dois minutos e o indicador voltará automaticamente ao normal.
	- O botão **H** também tem a funcionalidade WPS.

## **Perguntas frequentes (FAQ)**

**1. O que devo fazer se, após configurar o meu router, o meu telemóvel ligar automaticamente à rede Wi-Fi do modem de cabo/fibra ótica/banda larga previamente ligado em vez de ligar à rede Wi-Fi do meu router?**

Recomenda-se que desative a rede Wi-Fi do anterior modem de cabo/fibra ótica/banda larga para reduzir possíveis interferências de sinal no seu router.

### **2. O que devo fazer se o router não for reconhecido na aplicação?**

- Certifique-se de que tem a versão mais recente da aplicação.
- Certifique-se de que o seu telemóvel está ligado à rede Wi-Fi do router que está ligado ao modem e que será configurado.
- Certifique-se de que todos os routers são novos ou que as definições de fábrica dos mesmos foram repostas.
- Certifique-se de que a fonte de alimentação do router está bem ligada. Aguarde até que o router complete o processo de inicialização e tente novamente.
- Certifique-se de que o seu telemóvel e o router que está a configurar não estão separados por mais de duas paredes.
- Certifique-se de que ambos os routers estão a uma distância inferior a 10 metros e que não estão separados por mais de duas paredes.

### **3. O que devo fazer se encontrar algum dos seguintes problemas durante a configuração do router?**

- Se o telemóvel não conseguir encontrar a rede Wi-Fi do router, certifique-se de que o router se encontra ligado a uma fonte de alimentação. Aguarde até que o router conclua o processo de inicialização. Em seguida, tente procurar novamente a rede Wi-Fi do router no telemóvel.
- Se a mensagem "Cabo de Internet não detetado" surgir, certifique-se de que os cabos de Ethernet estão bem ligados e em bom estado.

• Se surgir a indicação "Nome de utilizador ou palavra-passe incorretos", introduza novamente a sua conta de Internet e a palavra-passe da Internet. Se o problema persistir, contacte a sua operadora para obter assistência.

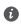

Se o problema continuar, reponha as definições de fábrica do router e siga as instruções neste guia para voltar a ligar os cabos e voltar a configurar o router.

### **4. Como faço para repor as definições de fábrica do router?**

Ligue o router à fonte de alimentação e aguarde até que o router complete o processo de arranque. Utilize uma agulha ou objeto afiado para premir o botão **RESET** no router durante mais de dois segundos, até que a luz indicadora apague. Aguarde até que o router conclua o processo de reinício. Quando o indicador fica vermelho, significa que as predefinições do router foram repostas.

Se tiver sido efetuada uma reposição das definições de fábrica do router configurado, é necessário configurá-lo novamente. Em seguida, restaure os outros routers para as respetivas definições de fábrica para que se liguem automaticamente ao router configurado.

### **5. Como posso ligar um router HUAWEI adicional (com botão H/Hi) ao meu HUAWEI WiFi Mesh para expandir a rede Wi-Fi?**

Pode ligar o router através de uma das seguintes formas:

- Ligação com fios. Ligue a porta WAN do router adicional (novo ou com as definições de fábrica repostas) à porta LAN do HUAWEI WiFi Mesh configurado utilizando um cabo Ethernet.
- Ligação sem fios (utilizando o botão **H**).

 Passo 1: Coloque o router adicional (novo ou com as definições de fábrica repostas) a uma distância máxima de 1 metro do HUAWEI WiFi Mesh configurado e ligue-o à fonte de alimentação.

 Passo 2: Quando o indicador do HUAWEI WiFi Mesh ficar intermitente, toque no botão **H** do mesmo. Aguarde até que o indicador do router adicional mostre que o mesmo está ligado à rede.

São suportados os seguintes modelos de dispositivo HUAWEI: WS5800, WS7100 e WS7200. Para obter detalhes sobre mais modelos de dispositivo, consulte o manual do dispositivo.

### **6. Como ligar um dispositivo Wi-Fi ao meu router através de WPS?**

Depois de ligar o router, toque no botão **H** e, em seguida, prima o botão **WPS** no dispositivo Wi-Fi (como um telemóvel) num espaço de dois minutos para iniciar a negociação de WPS normal e incorporar o dispositivo Wi-Fi na rede Wi-Fi do router.

### **7. Como posso utilizar a função NFC no router para ligar rapidamente à rede Wi-Fi?**

Desbloqueie o telemóvel, ative o NFC e encoste a área NFC na parte traseira à área NFC no router. De seguida, siga as instruções no ecrã para ligar o telemóvel à rede Wi-Fi.

Esta funcionalidade está disponível em dispositivos Android que suportam NFC, porém, pode não ser possível ligar alguns dispositivos com NFC não padrão. Dispositivos iOS não suportam a ligação através de NFC.

## **Informações de segurança**

### **Operação e segurança**

- Não utilize o dispositivo se a sua utilização for proibida. Não utilize o dispositivo sempre que este originar situações perigosas ou causar interferência com outros dispositivos electrónicos.
- Os fabricantes de pacemakers recomendam que se mantenha uma distância mínima de 15 cm entre um dispositivo e um pacemaker a fim de prevenir uma potencial interferência com o pacemaker. Se utilizar um pacemaker, mantenha o dispositivo no lado oposto ao do pacemaker e não transporte o dispositivo no bolso da frente.
- Evite ambientes com pó, húmidos ou sujos. Evite campos magnéticos. A utilização do dispositivo nestes ambientes pode resultar num mau funcionamento do circuito.
- As temperaturas ideais de funcionamento situam-se entre os 0 °C e os 40 °C. As temperaturas ideais de armazenamento situam-se também entre os -40 °C e os +70 °C. O calor ou o frio em excesso pode danificar o dispositivo ou os acessórios.
- Mantenha o dispositivo e os acessórios numa área fresca e bem ventilada protegida da luz solar directa. Não envolva nem cubra o dispositivo com toalhas ou outros objectos. Não coloque o dispositivo num recipiente com pouca dissipação do calor, como uma caixa ou saco.
- O dispositivo deverá ser instalado e operado com uma distância mínima de 20 cm entre o radiador e o seu corpo.
- A utilização de adaptadores de energia, carregadores ou baterias incompatíveis ou não aprovadas podem danificar o seu dispositivo, diminuir a sua duração ou causar fogos, explosão ou outros perigos.
- No caso de dispositivos de ligação à corrente, a tomada eléctrica deverá estar situada perto dos dispositivos e facilmente acessível.
- Desligue o transformador da tomada e do dispositivo quando não estiver a utilizá-lo.
- Não toque no dispositivo ou carregador com as mãos molhadas. Caso contrário, poderão ocorrer curto-circuitos, avarias ou choques eléctricos.

### **Informações sobre eliminação e reciclagem**

O símbolo no produto, na bateria, na literatura ou na embalagem significa que os produtos ou as baterias devem ser colocados/as em pontos de recolha separados designados **pelas autoridades locais no fim de vida. Isto irá garantir que** o lixo EEE é reciclado e tratado de uma forma que conserva os materiais valiosos e protege a saúde pública e o ambiente.

Para mais informações, contacte as autoridades locais, um distribuidor local ou um serviço de eliminação de lixo doméstico ou visite o site https://consumer.huawei.com/en/.

### **Redução de substâncias perigosas**

Este dispositivo e os respetivos acessórios elétricos cumprem as normas locais aplicáveis relativas à restrição da utilização de determinadas substâncias perigosas em equipamentos elétricos e eletrónicos como, por exemplo, os regulamentos REACH da UE, RoHS e a diretiva relativa a baterias (onde incluídas). Para consultar as declarações de conformidade sobre as normas REACH e RoHS, visite o nosso site https://consumer.huawei.com/certification.

### **Conformidade regulamentar da UE**

### **Declaração**

Pelo presente, a Huawei Device Co., Ltd. declara que este dispositivo WS5800 está em conformidade com a seguinte Diretiva: RED 2014/53/UE, RSP 2011/65/UE, ErP 2009/125/CE.

O texto integral da declaração de conformidade da UE, as informações detalhadas de ErP (produtos relacionados com o consumo de energia) e as informações mais recentes sobre acessórios e software encontram-se disponíveis no seguinte endereço de Internet: https://consumer.huawei.com/certification.

Este dispositivo pode ser operado em todos os estados membros da UE.

Cumpra com os regulamentos nacionais e locais onde o dispositivo for utilizado.

Este dispositivo poderá ter uma utilização restrita, dependendo da rede local.

### **Restrições na banda de 5 GHz:**

O intervalo de frequências de 5150 a 5350 MHz é restringido à utilização no interior nos seguintes países: AT, BE, BG, CH, CY, CZ, DE, DK, EE, EL, ES, FI, FR, HR, HU, IE, IS, IT, LI, LT, LU, LV, MT, NL,

### NO, PL, PT, RO, SE, SI, SK, TR, UK (NI).

### **Bandas de frequência e Potência**

Os limites nominais das bandas de frequência e a potência de transmissão (irradiadas e/ou conduzidas) aplicáveis a este equipamento rádio são os seguintes: Wi-Fi 2.4G: 20 dBm, Wi-Fi 5G: 5150-5350 MHz: 23 dBm, 5470-5725 MHz: 30dBm.

## **Aviso legal**

### **Direitos de autor © da Huawei 2020. Todos os direitos reservados.**

ESTE DOCUMENTO DESTINA-SE EXCLUSIVAMENTE A FINS INFORMATIVOS E NÃO CONSTITUI QUALQUER TIPO DE GARANTIA.

### **Marcas comerciais e autorizações**

Wi-Fi® , o logótipo Wi-Fi CERTIFIED e o logótipo Wi-Fi são marcas comerciais da Wi-Fi Alliance.

Outras marcas comerciais, nomes de produtos, serviços e empresas mencionados podem pertencer aos respectivos proprietários.

### **Condições de Licença do Utilizador Final**

Leia e aceite as Condições de Licença do Utilizador Final (HUAWEI EULA) na página de gestão do produto antes de utilizar o produto.

### **Atualização de versão**

Para melhorar a segurança do produto e fornecer-lhe uma melhor experiência de utilizador, enviar-lhe-emos regularmente informações de atualização da versão quando for lançada uma atualização importante.

### **Política de Privacidade**

Para compreender melhor a forma como utilizamos e protegemos as suas informações pessoais, consulte a política de privacidade em http://consumer.huawei.com/privacy-policy.

### **Para mais ajuda**

Visite https://consumer.huawei.com/en/support/hotline para obter o contacto telefónico e o endereço de e-mail actualizados no seu país ou região.

# **Guía de inicio rápido**

## **Pasos iniciales**

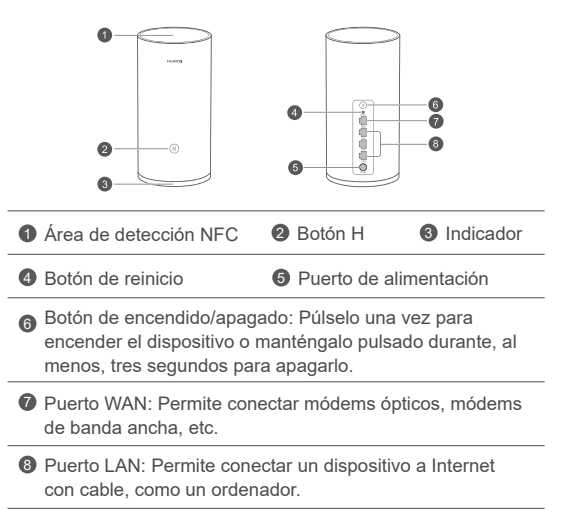

## **Paso 1: Instalación de la aplicación**

Escanee el código QR para descargar e instalar la aplicación de gestión inteligente de dispositivos de HUAWEI en su teléfono o tableta.

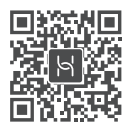

Si la aplicación ya está instalada en su teléfono, asegúrese de que sea la versión más reciente.

## **Paso 2: Conexión de los cables**

Extraiga un router del HUAWEI WiFi Mesh, conéctelo al módem óptico, de banda ancha o cable módem con un cable de red y conéctelo a una fuente de alimentación.

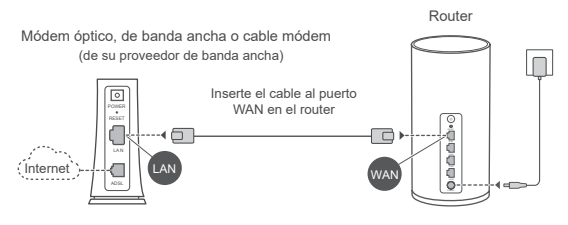

**O** Si el indicador permanece de color rojo sin parpadear, significa que el router no está conectado a Internet. Siga con el "Paso 3: Configuración del router".

## **Paso 3: Configuración del router**

### **Método 1: Configuración del router desde la aplicación**

1 Conecte su teléfono al Wi-Fi® del router conectado al módem (no se requiere contraseña). Busque el nombre de la red Wi-Fi (Wi-Fi Name) en la base del router.

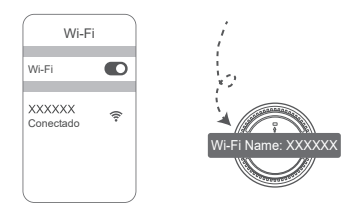

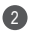

Abra la aplicación. Una vez que la aplicación ha detectado 2 el router, pulse **CONFIGURAR**.

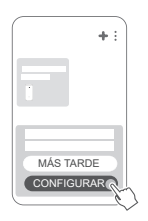

 $\bullet$  Si el cuadro de aviso no aparece. pulse **+**.

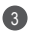

3 Pulse **COMENZAR**.

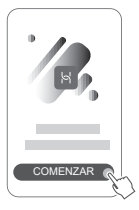

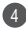

4 Introduzca su cuenta y contraseña de banda ancha. Si su conexión a Internet no requiere una cuenta ni una contraseña, omita el siguiente paso.

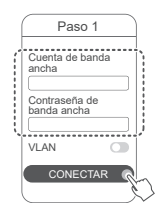

**O** Si necesita configurar la VLAN en su red, póngase en contacto con el operador de banda ancha para confirmar los parámetros de VLAN, y active el selector VLAN en la pantalla.

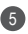

Configure un nuevo nombre de Wi-Fi, una nueva contraseña 5 de Wi-Fi y una contraseña de gestión para el router nuevo.

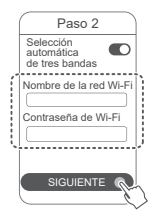

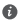

Habilite **Selección automática de tres bandas**: Los nombres de las redes Wi-Fi de 2.4 GHz y 5 GHz serán iguales. Usted se conectará automáticamente a la red Wi-Fi más rápida.

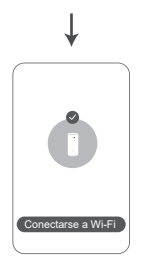

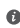

- Vuelva a conectarse a la red Wi-Fi del router para acceder a Internet.
	- Si el router no puede configurarse en la aplicación, configure el router en la página de gestión web según las instrucciones detalladas en el método 2.

### **Método 2: Configuración del router en la página de gestión web**

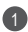

Conecte su teléfono al Wi-Fi del router conectado al módem 1 (no se requiere contraseña). Busque el nombre de la red Wi-Fi (Wi-Fi Name) en la base del router.

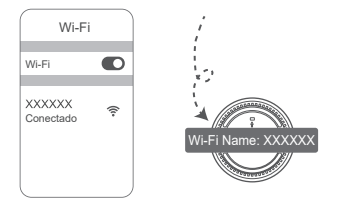

2 Abra el navegador, el cual le redireccionará automáticamente a la página de gestión web (si la página no aparece automáticamente, introduzca "192.168.3.1" en la barra de direcciones del navegador). Siga las instrucciones que aparecen en pantalla para configurar el router.

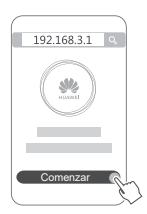

## **Paso 4: Conecte el otro router o los otros routers a la fuente de alimentación.**

El otro router o los otros routers de HUAWEI WiFi Mesh son del tipo "plug-and-play".

Coloque el/los router/s donde la recepción de la señal Wi-Fi sea mala y conéctelo/s a la fuente de alimentación. Espere aproximadamente dos minutos hasta que el indicador se torne azul sin parpadear, lo que significa que el router está conectado a la red. Usted también puede comprobar la conexión de red a través de la aplicación.

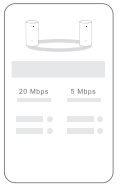

- Para obtener mejores resultados, coloque los routers a no más de 10 metros de distancia entre sí con una pared en el medio como máximo.
	- Todos los routers comparten el mismo nombre y la misma contraseña de Wi-Fi. Cuando se traslade por los distintos ambientes, usted se conectará automáticamente a la red Wi-Fi más rápida.
	- Si el indicador de un router permanece de color rojo sin parpadear, significa que no puede conectarse a Internet. Para obtener más detalles, consulte la sección "Indicador – Rojo sin parpadear" a continuación.

## **Indicador**

### **Azul sin parpadear: Conectado a Internet.**

### **Rojo sin parpadear: No conectado a Internet.**

En el router que está conectado al módem:

- Asegúrese de que el cable Ethernet no esté flojo y de que esté correctamente conectado.
- Póngase en contacto con su operador para comprobar cualquier fallo de red.
- En el/los router/s que no está/n conectado/s al módem:
- Asegúrese de que la distancia entre ambos routers sea inferior a 10 metros y de que no haya más de dos paredes entre ellos.

### **Parpadeante: El router ha detectado un dispositivo enlazable.**

Cuando se detecten otros routers de HUAWEI (con botones **H** o **Hi**), el indicador de HUAWEI WiFi Mesh parpadeará. Cuando esto suceda, pulse el botón **H** del HUAWEI WiFi Mesh. El indicador debería parpadear rápidamente, lo que significa que el dispositivo enlazable se está conectando a HUAWEI WiFi Mesh. El proceso de conexión finaliza cuando el indicador deja de parpadear.

- Si pulsa el botón **H** accidentalmente, espere aproximadamente dos minutos y el indicador volverá automáticamente a la normalidad.
	- El botón **H** también cuenta con la funcionalidad WPS.

## **Preguntas frecuentes**

**1. ¿Qué debo hacer si, después de configurar el router, mi teléfono se conecta automáticamente a la red Wi-Fi del módem óptico/módem de banda ancha/cable módem previamente conectado, en lugar de conectarse a la red Wi-Fi de mi router?**

Se recomienda deshabilitar la red Wi-Fi de su módem óptico/ módem de banda ancha/cable módem anterior para reducir la posible interferencia de señal con el router.

### **2. ¿Qué debo hacer si la aplicación no reconoce el router?**

- Asegúrese de tener instalada la versión más reciente de la aplicación.
- Asegúrese de que su teléfono esté conectado a la red Wi-Fi del router que está conectado al módem y que está a punto de configurarse.
- Asegúrese de que todos los routers sean nuevos o de que se hayan restablecido los ajustes de fábrica de todos los routers.
- Asegúrese de que la fuente de alimentación del router esté bien conectada. Espere hasta que el router finalice el proceso de inicio y vuelva a intentarlo.
- Asegúrese de que no haya más de dos paredes entre su teléfono y el router que esté configurando.
- Asegúrese de que la distancia entre ambos routers sea inferior a 10 metros y de que no haya más de dos paredes entre ellos.
- **3. ¿Qué debo hacer si experimento alguno de los siguientes problemas durante la configuración del router?**
	- Si su teléfono no encuentra la red Wi-Fi del router, asegúrese de que el router esté conectado a una fuente de alimentación. Espere a que el router finalice el proceso de inicio. A continuación, intente volver a buscar la red Wi-Fi del router en su teléfono.
- Si aparece el mensaje "Cable de Internet no detectado", asegúrese de que los cables Ethernet estén bien conectados y en buen estado.
- Si aparece el mensaje "Nombre de usuario o contraseña incorrectos", vuelva a introducir su cuenta y contraseña de banda ancha. Si el problema continúa, póngase en contacto con su operador para obtener asistencia.

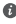

Si el problema persiste, restablezca los ajustes de fábrica del router y siga las instrucciones de esta guía para volver a conectar los cables y configurar el router.

### **4. ¿Cómo restablezco los ajustes de fábrica del router?**

Conecte el router a la fuente de alimentación y espere a que finalice el proceso de arranque. Use una aquia o un alfiler para pulsar el botón **RESET** en el router durante más de dos segundos hasta que la luz de notificación se apague. Espere a que el router finalice el proceso de reinicio. Cuando la luz del indicador se vuelva roja, significa que se han restablecido los ajustes de fábrica del router.

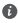

Si se han restablecido los ajustes de fábrica del router ya configurado, usted deberá volver a configurarlo. A continuación, restablezca el otro router o los otros routers a sus ajustes de fábrica para que puedan conectarse automáticamente al router configurado.

### **5. ¿Cómo puedo conectar un router HUAWEI de complemento (con botón H/Hi) a mi HUAWEI WiFi Mesh para expandir el alcance de la red Wi-Fi?**

Usted puede conectar el router de cualquiera de las siguientes formas:

- Conexión cableada. Conecte el puerto WAN del router de complemento (nuevo o con los ajustes de fábrica) al puerto LAN de su HUAWEI WiFi Mesh ya configurado usando un cable Ethernet.
- Conexión inalámbrica (usando el botón **H**). Paso 1: Coloque el router de complemento (nuevo o con los ajustes de fábrica) a una distancia de hasta un metro del

HUAWEI WiFi Mesh configurado y conéctelo al suministro eléctrico.

 Paso 2: Cuando el indicador en el HUAWEI WiFi Mesh comience a parpadear, pulse el botón **H**. Espere hasta que el indicador en el router de complemento muestre que está conectado a la red.

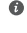

Se admiten los siguientes modelos de dispositivos HUAWEI: WS5800, WS7100 y WS7200. Para obtener información detallada sobre más modelos de dispositivos, consulte el manual del dispositivo.

### **6. ¿Cómo conecto un dispositivo Wi-Fi a mi router usando WPS?**

Cuando el router esté encendido, pulse el botón **H**, y después pulse el botón **WPS** en el dispositivo Wi-Fi (por ejemplo, un teléfono) dentro de un lapso de dos minutos para iniciar la negociación WPS estándar y conectar el dispositivo Wi-Fi a la red Wi-Fi del router.

### **7. ¿Cómo uso la función NFC del router para conectarme rápidamente a la red Wi-Fi?**

Desbloquee su teléfono, habilite NFC en el teléfono y apoye el área NFC ubicada en la parte de atrás sobre el área NFC del router. A continuación, siga las instrucciones que aparecen en pantalla para conectar el teléfono a la red Wi-Fi.

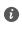

Esta función está disponible en dispositivos Android que admiten NFC, pero es posible que algunos dispositivos que tengan la función NFC no oficial no puedan conectarse. Los dispositivos iOS no admiten conexiones a través de la tecnología NFC.

## **Información de seguridad**

### **Condiciones de uso y seguridad**

- No utilice el dispositivo cuando su uso esté prohibido. No utilice el dispositivo cuando su uso pueda generar situaciones peligrosas o interferir con otros dispositivos electrónicos.
- Los fabricantes de marcapasos recomiendan mantener una distancia mínima de 15 cm entre el teléfono móvil y un marcapasos para evitar posibles interferencias. En caso de tener un marcapasos, use el teléfono en el lado opuesto y no lo lleve en el bolsillo delantero.
- No utilice el dispositivo en entornos con polvo, humedad o suciedad. Tampoco lo utilice en áreas con campos magnéticos. El uso del dispositivo en ese tipo de entornos puede ocasionar el mal funcionamiento del circuito.
- Las temperaturas de uso ideales oscilan entre 0 °C y 40 °C. Las temperaturas de almacenamiento ideales oscilan entre -40 °C y +70 °C. El frío o el calor extremos pueden dañar el dispositivo o los accesorios.
- Mantenga el dispositivo y sus accesorios en un área fresca y bien ventilada lejos de la luz directa del sol. No envuelva ni cubra el dispositivo con toallas ni otros objetos. No coloque el dispositivo en un contenedor con poca disipación del calor, como una caja o un bolso.
- El dispositivo debe instalarse y utilizarse manteniendo una distancia mínima de 20 cm entre el radiador y el cuerpo.
- El uso de baterías, cargadores o adaptadores de alimentación no autorizados o incompatibles puede dañar el dispositivo, reducir la vida útil y generar incendios, explosiones u otras situaciones peligrosas.
- En el caso de los dispositivos que van conectados a la red, la toma de corriente debe encontrarse cerca del dispositivo y debe ser de fácil acceso.
- Desenchufe el adaptador de corriente de la toma de energía y del dispositivo cuando no esté siendo utilizado.
- No toque el dispositivo ni el cargador con las manos mojadas. De hacerlo, es posible que se produzcan descargas eléctricas, cortocircuitos o el mal funcionamiento del dispositivo.

### **Información sobre la eliminación y el reciclaje de residuos**

El símbolo en el producto, la batería, los textos o el embalaje indica que, al finalizar su vida útil, los productos y las baterías deben ser llevados a puntos limpios especiales designados **por las autoridades locales. Esto garantiza que los residuos** EEE se reciclarán y se tratarán de manera que se conserven los materiales valiosos, se proteja la salud de las personas y se cuide el medioambiente.

Para obtener más información, póngase en contacto con las autoridades locales, la tienda minorista o el servicio de eliminación de residuos domésticos, o visite el sitio web

https://consumer.huawei.com/en/.

#### **Reducción del uso de sustancias peligrosas**

Este dispositivo y sus accesorios eléctricos cumplen con las normas locales aplicables sobre la restricción del uso de determinadas sustancias peligrosas en equipos eléctricos y electrónicos, como las normas REACH de la UE, la RoHS y la directiva de baterías (en caso de corresponder). Para obtener las declaraciones de cumplimiento de las normas REACH y RoHS, visite el sitio web

https://consumer.huawei.com/certification.

### **Cumplimiento de las normas de la Unión Europea**

### **Declaración**

Por medio del presente documento, Huawei Device Co., Ltd. declara que este dispositivo WS5800 cumple con la siguiente Directiva: RED 2014/53/UE, RoHS 2011/65/UE, ErP 2009/125/CE.

El texto completo de la declaración de cumplimiento de la UE, la información detallada de la ErP y la información más reciente sobre los accesorios y el software están disponibles en la siguiente dirección de Internet: https://consumer.huawei.com/certification.

Este dispositivo puede ser utilizado en todos los estados miembro de la Unión Europea.

Cumpla con las normas nacionales y locales del lugar donde se utilice el dispositivo.

El uso de este dispositivo puede estar restringido dependiendo de la red local.

#### **Restricciones de la banda de 5 GHz:**

El rango de frecuencias de 5150 a 5350 MHz se restringe al uso en interiores en: AT, BE, BG, CH, CY, CZ, DE, DK, EE, EL, ES, FI, FR, HR, HU, IE, IS, IT, LI, LT, LU, LV, MT, NL, NO, PL, PT, RO, SE, SI, SK, TR, UK (NI).

### **Bandas de frecuencia y potencia**

Las bandas de frecuencia y los límites nominales de la potencia de transmisión (irradiada y/o conducida) aplicables a este equipo de radio son los siguientes: Wi-Fi 2.4G: 20 dBm, Wi-Fi 5G: 5150-5350 MHz: 23 dBm, 5470-5725 MHz: 30dBm.

## **Aviso legal**

### **Copyright © Huawei 2020. Todos los derechos reservados.**

ESTE DOCUMENTO TIENE FINES MERAMENTE INFORMATIVOS Y NO CONSTITUYE GARANTÍA ALGUNA DE NINGÚN TIPO.

### **Marcas comerciales y permisos**

Wi-Fi® , el logotipo de Wi-Fi CERTIFIED y el logotipo de Wi-Fi son marcas comerciales de Wi-Fi Alliance.

Otros nombres de empresas, servicios, productos y marcas comerciales que se mencionan en este documento podrían ser propiedad de sus respectivos titulares.

### **Actualización de versiones**

Con el objetivo de mejorar la seguridad del producto y proporcionar una mejor experiencia de usuario, le enviaremos información de actualización de versiones periódicamente después del lanzamiento de actualizaciones importantes.

### **Política de privacidad**

Para comprender mejor el modo en que utilizamos y protegemos su información personal, consulte la política de privacidad en http://consumer.huawei.com/privacy-policy.

### **Acuerdo de licencia de usuario final**

Lea y acepte el Acuerdo de licencia de usuario final (EULA de HUAWEI) en la página de gestión del producto antes de usar el producto.

### **Más información**

Visite https://consumer.huawei.com/en/support/hotline para conocer la línea de acceso directo y la dirección de correo electrónico actualizadas correspondientes a su país o región.

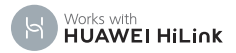